# **KIS ONLINE 2**

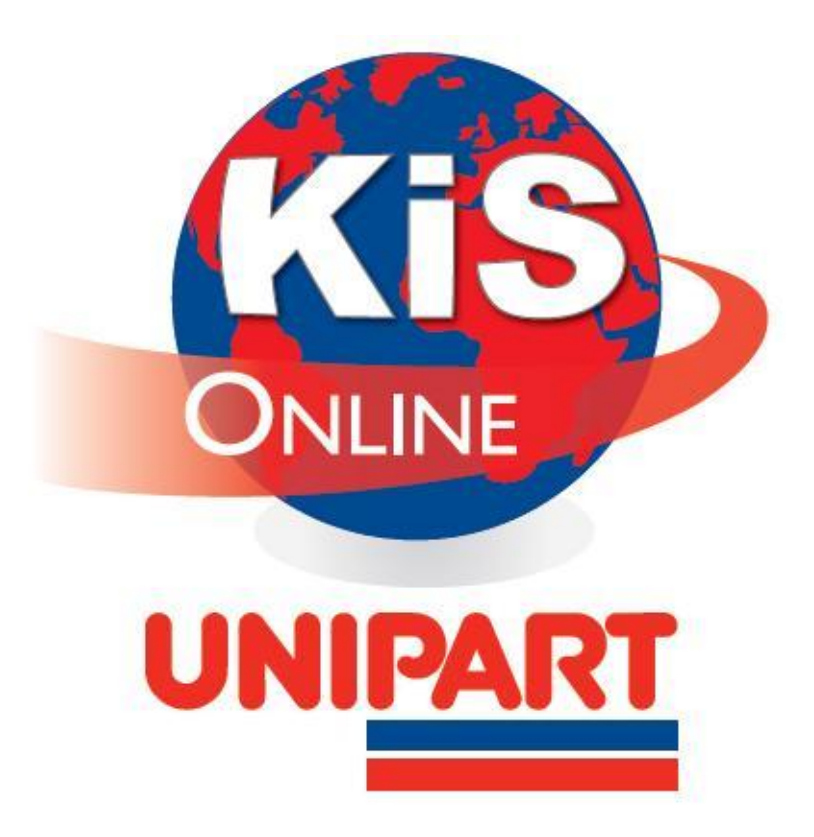

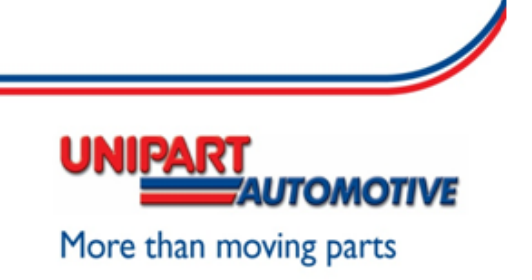

## **Index**

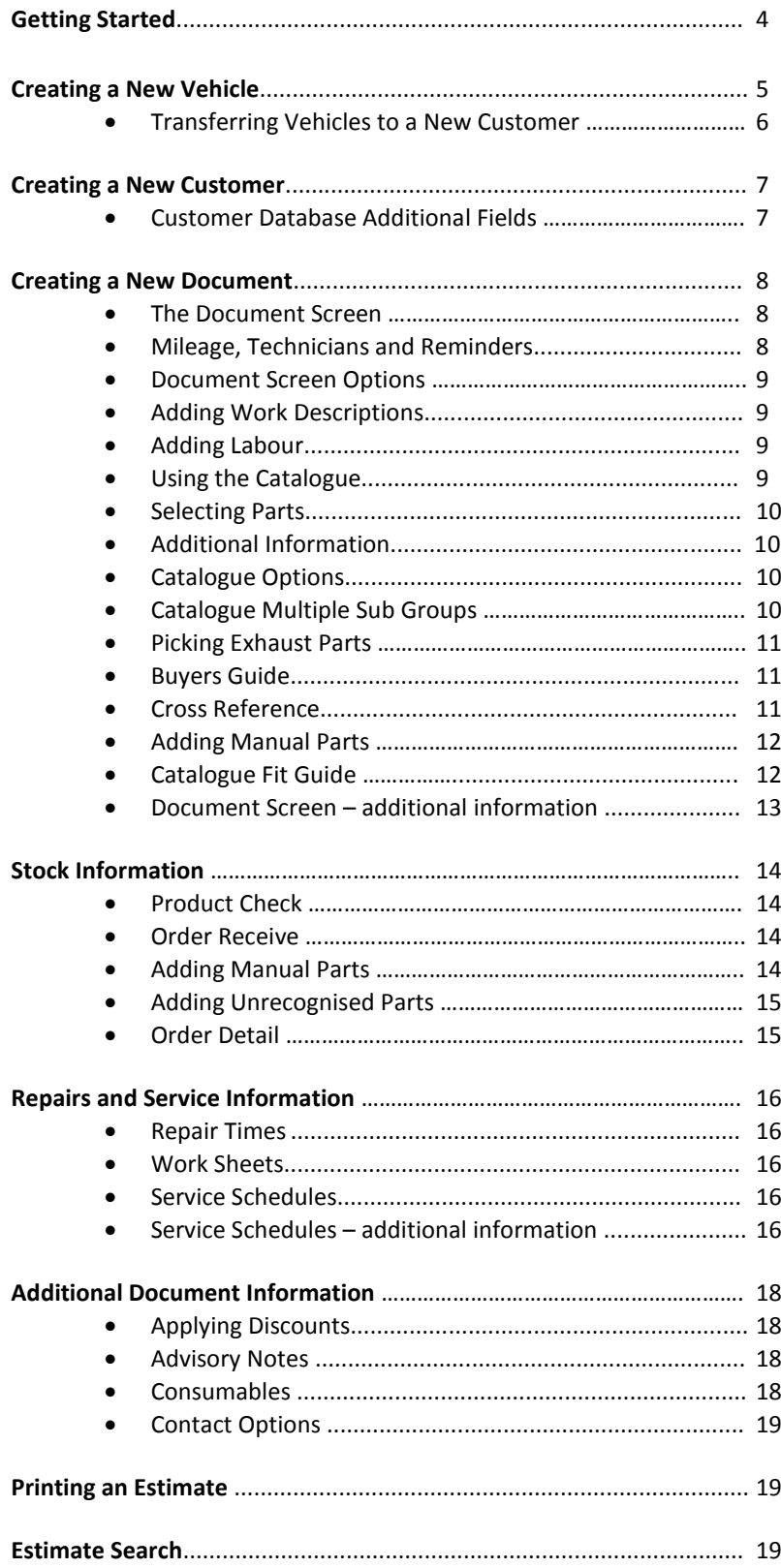

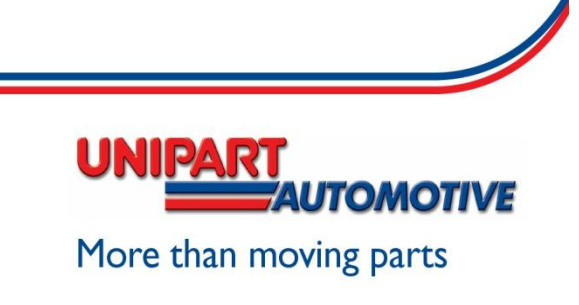

# **Index Continued**

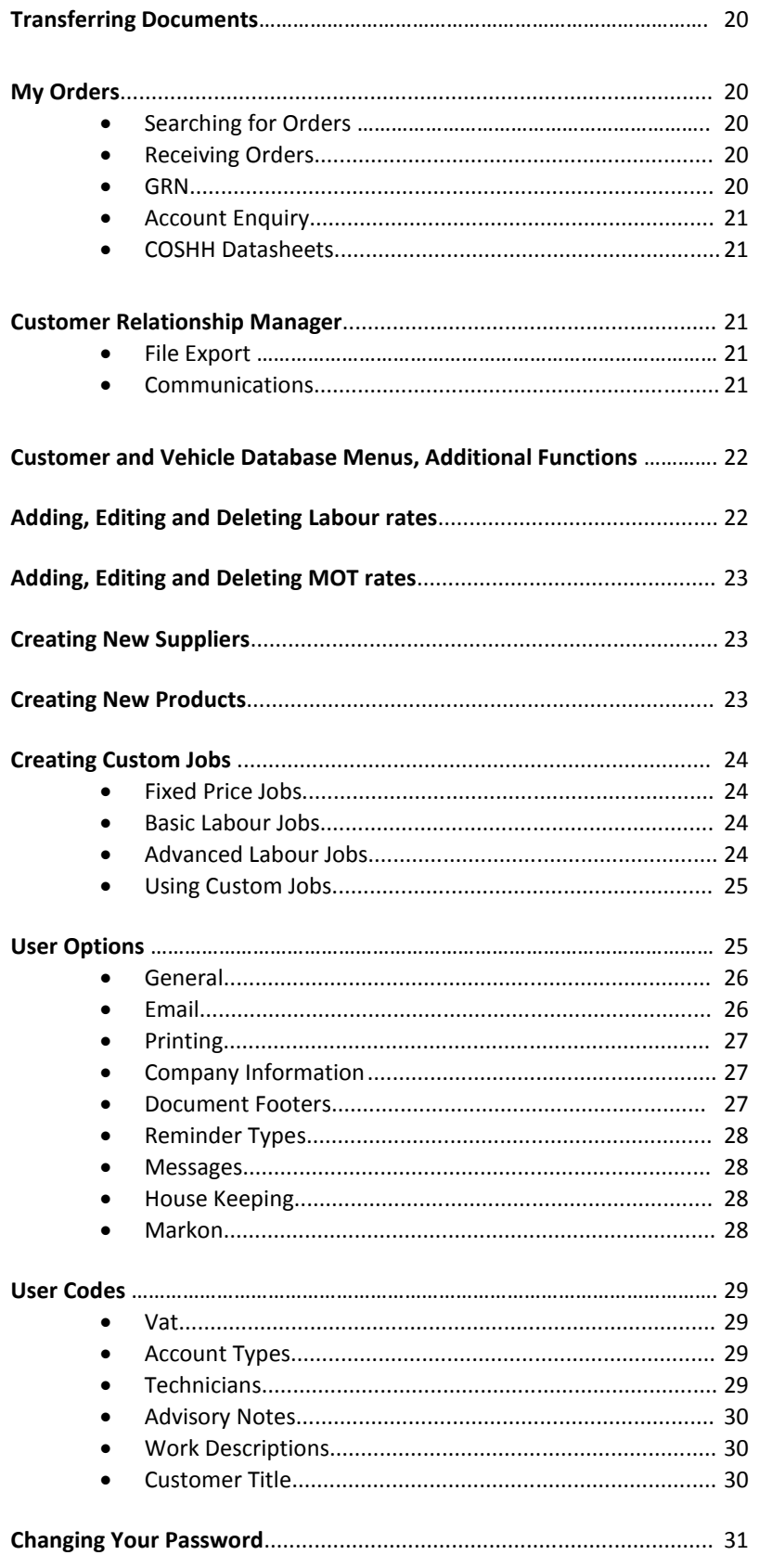

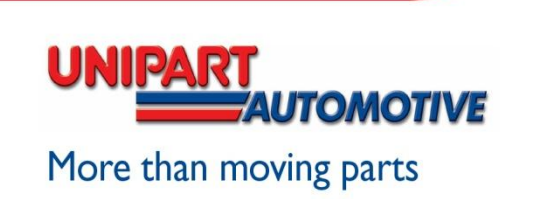

 $\overline{\phantom{a}}$ 

# **Getting Started**

To log into KiS ONLINE go to **www.kis-unipart.co.uk**

Select the login button and enter the username and password details you have been provided.

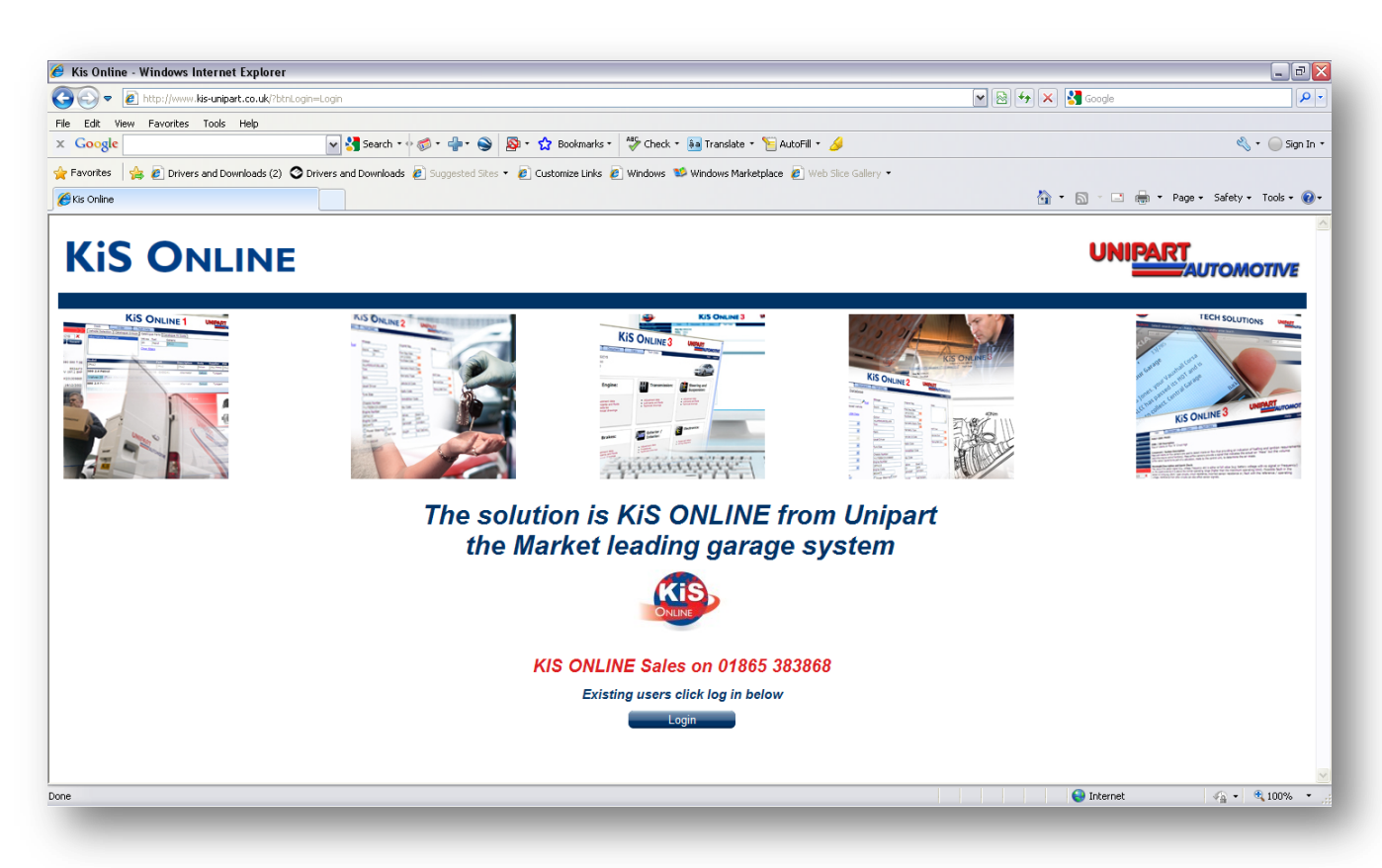

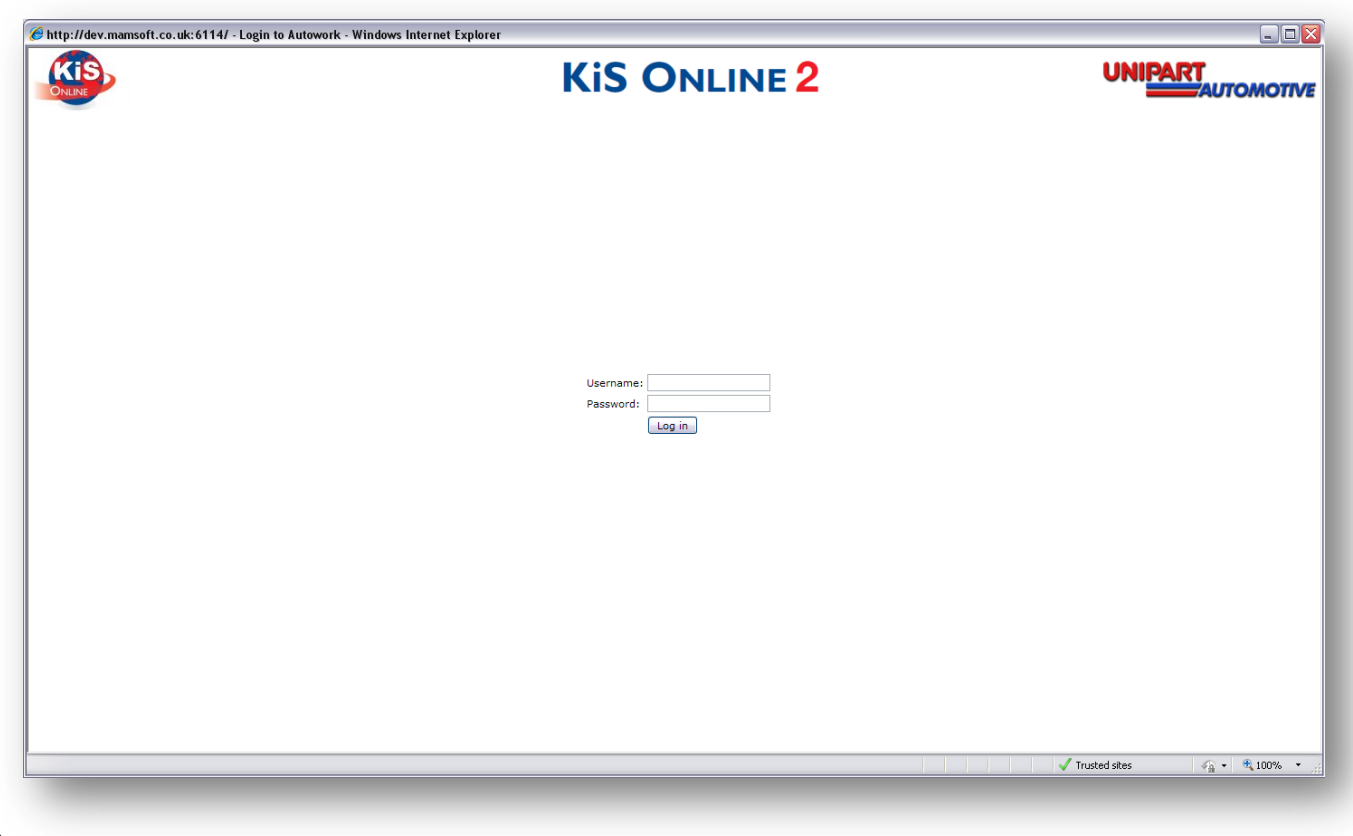

**Select the Log In button and if the details are correct the following screen will appear.**

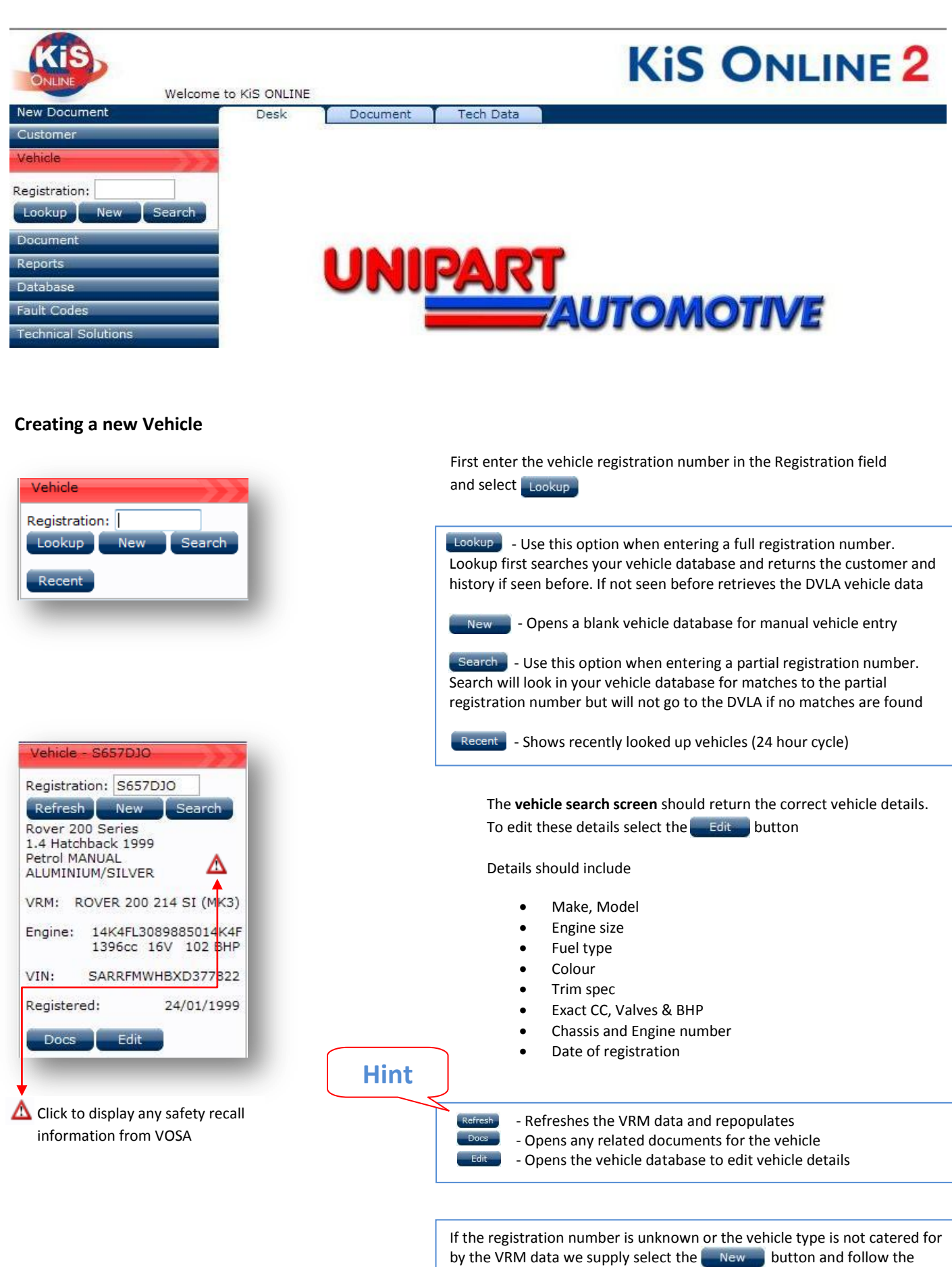

screen on the next page

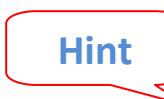

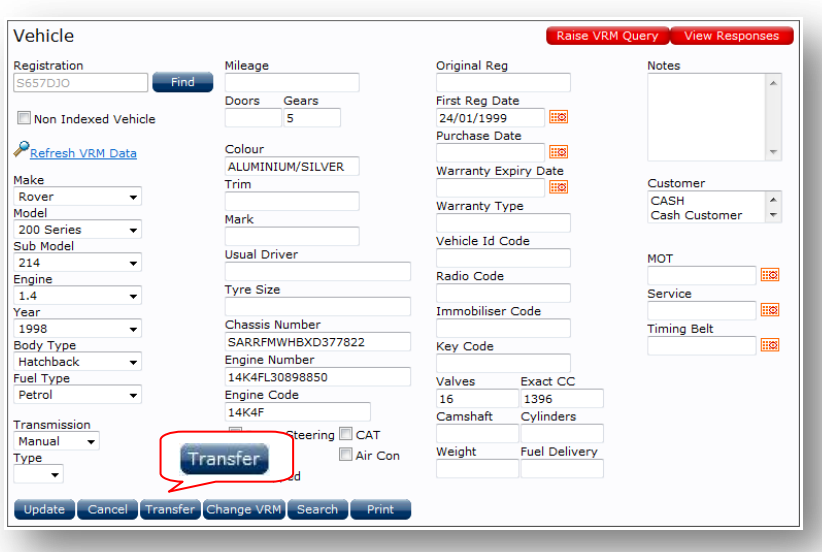

If the registration number is unknown, build the vehicle using the dropdown boxes for Make and Model etc.

For vehicles outside the RVM database (mopeds and motor-homes) use the non indexed option to free type the information. \***Vehicles created as non indexed will not access the catalogues\***

To edit the vehicle data select the Edit button from the vehicle search screen

If the vehicle is to be moved to a new customer select the Transfer button. This will open the customer database for selection

Once all data is correct use the Update button to save the new data

Reminder dates can be set in the vehicle creation screen or when creating a document. Clicking on the red box button will display a calendar page

Additional vehicle attributes can be highlighted although these are not used to qualify parts lookup

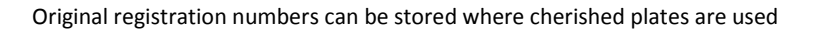

#### **Transferring a vehicle to a new customer**

**Hos** 

**EXIS** 

∷⊗

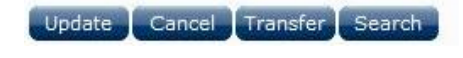

MOT Due 07/04/2010

 $\triangledown$  CAT  $\sqrt{ABS}$ Air Con

Original Reg

First Dan Date

Service Due

Timing Belt Due

Power Steering

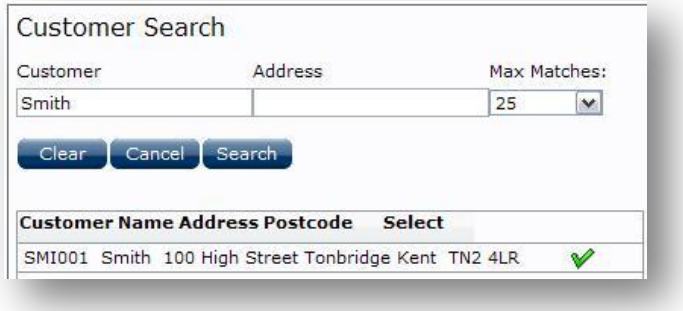

If the selected vehicle is to be moved to a new customer select the Transfer button

This will open the customer database and the new customer can be searched for. To select the required customer select

If the customer is not in the database (see page7) **Creating a new customer –**

Once the new customer is created, enter the vehicle registration number in the registration number box followed by Lookup and the following message should appear

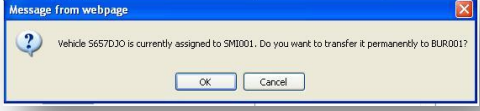

## **Creating a new Customer**

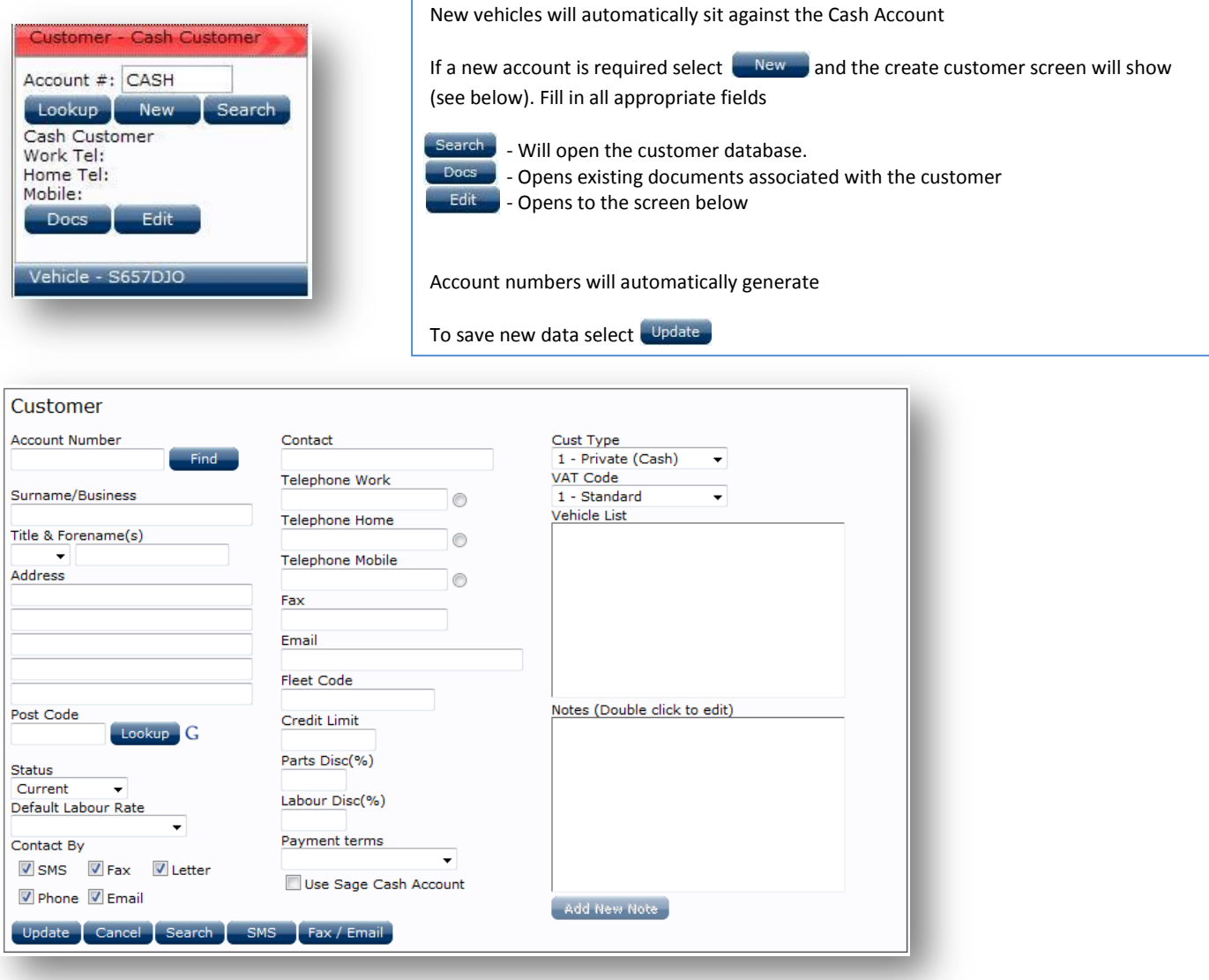

## **Customer Creation: Additional fields**

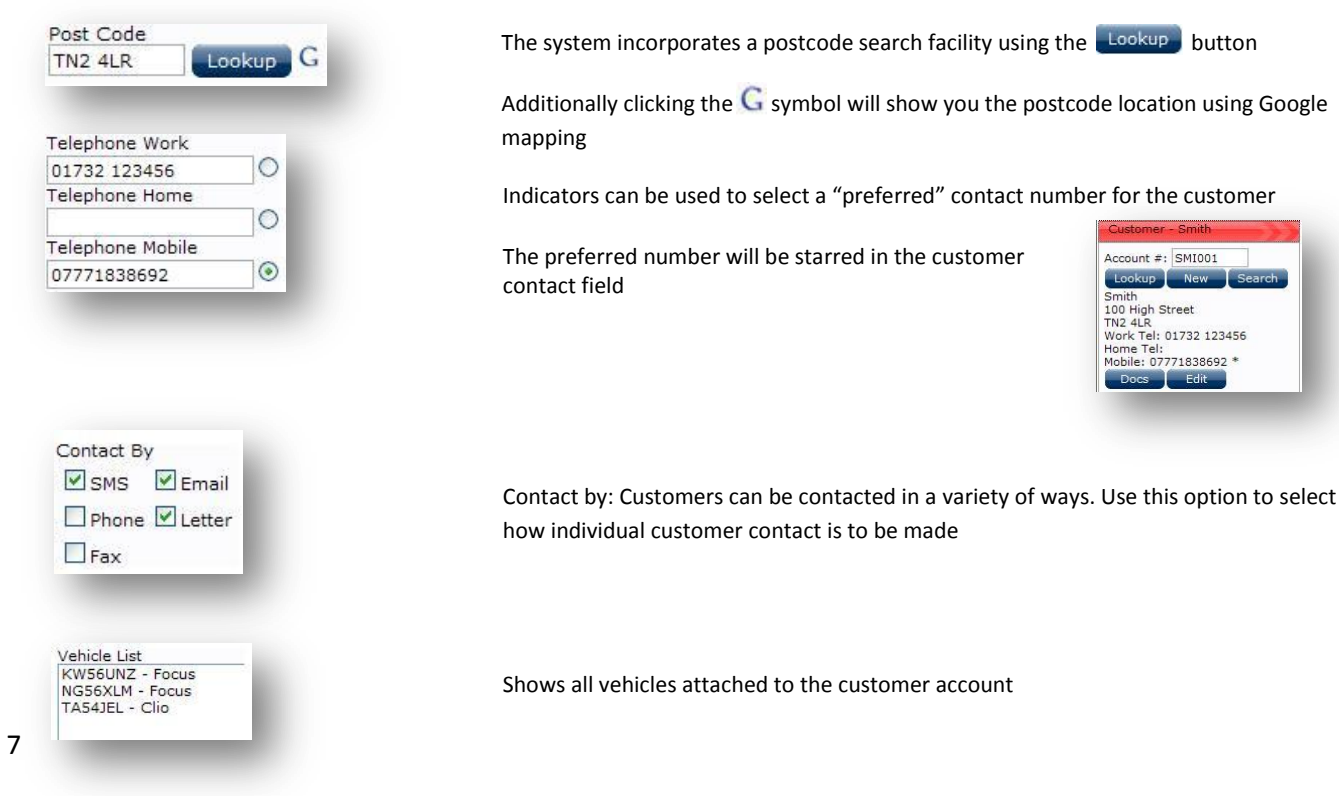

 $t -$ 

#### **Creating a new document**

Once a customer and vehicle have been entered as new or selected from the database, a new document can be created. Selecting the Document tab will open the document screen

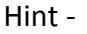

Hint - Use this if you want to **edit** a pre saved entry. **V** Use this if you want to **select** a pre saved entry.

Use this if you want to **remove** a selected entry.

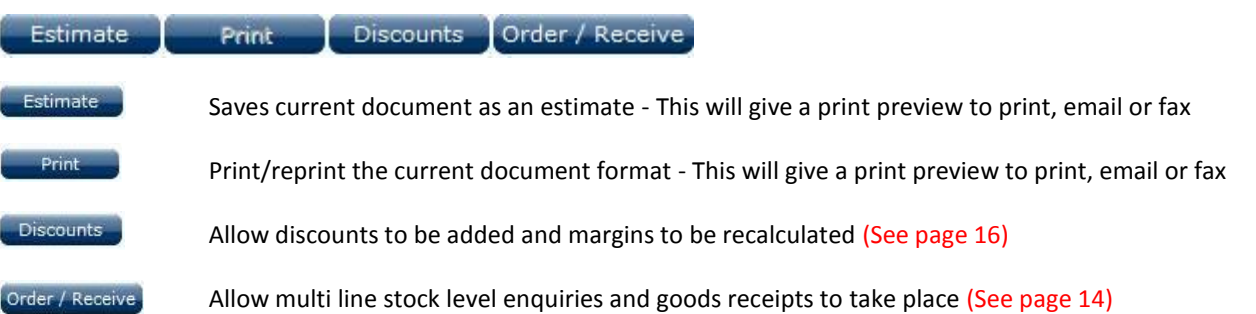

#### **The Document Screen**

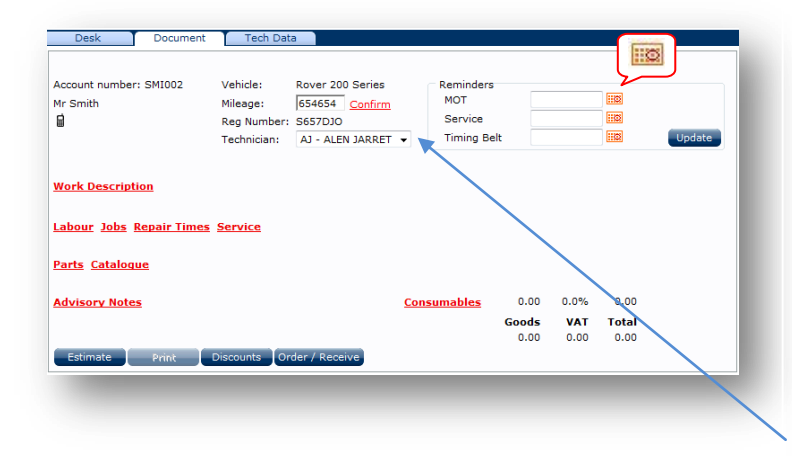

#### **Mileage, technicians and reminders**

Once all the options have been used you should have a document that looks something like this

Reminder dates can be added by selecting the diary page next to the reminder (see below) and selecting Update to save changes

Mileage can be entered and **confirmed** to update

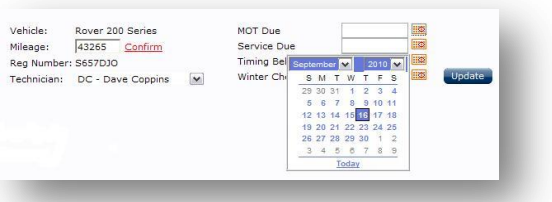

A main technician can be added

#### **Reminder Information**

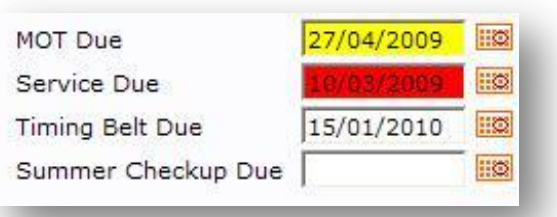

#### **Reminder detail**

Documents opened that have reminders due within 1 month will highlight yellow.

Reminders past due will highlight red

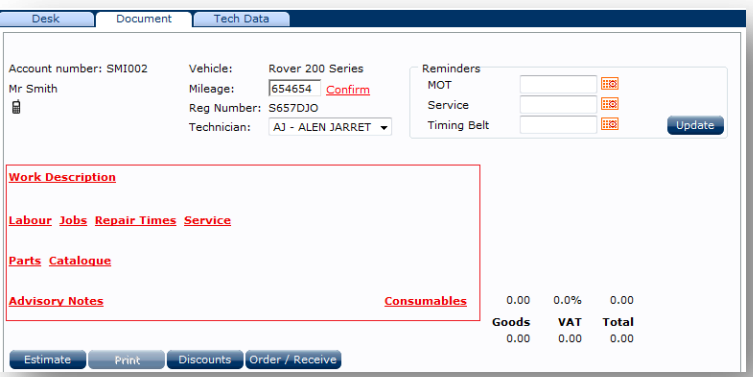

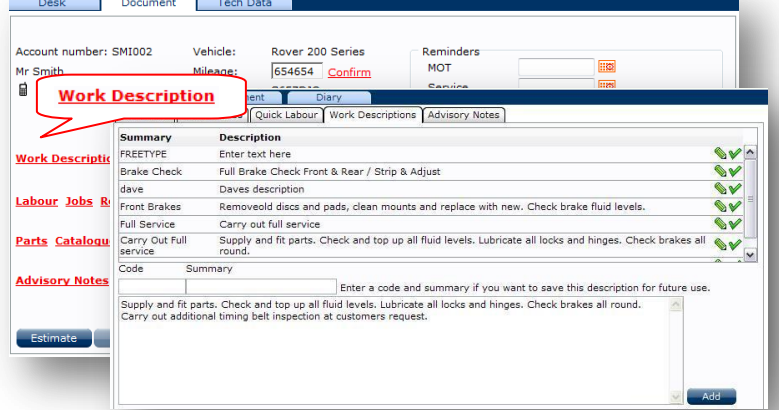

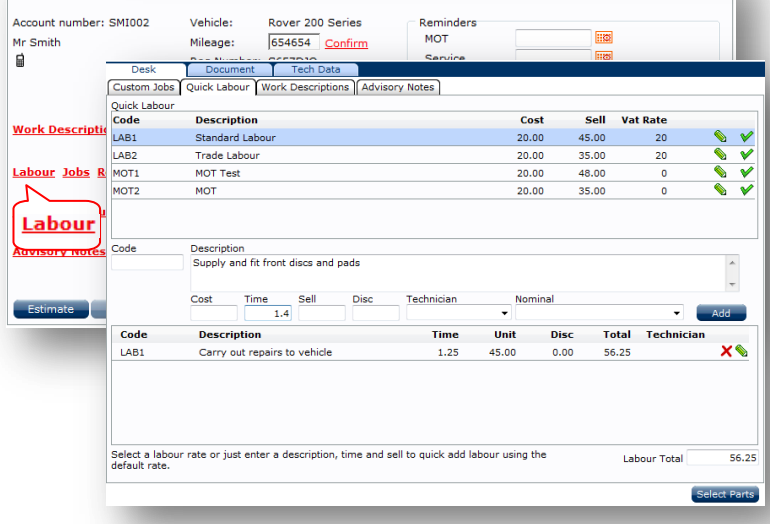

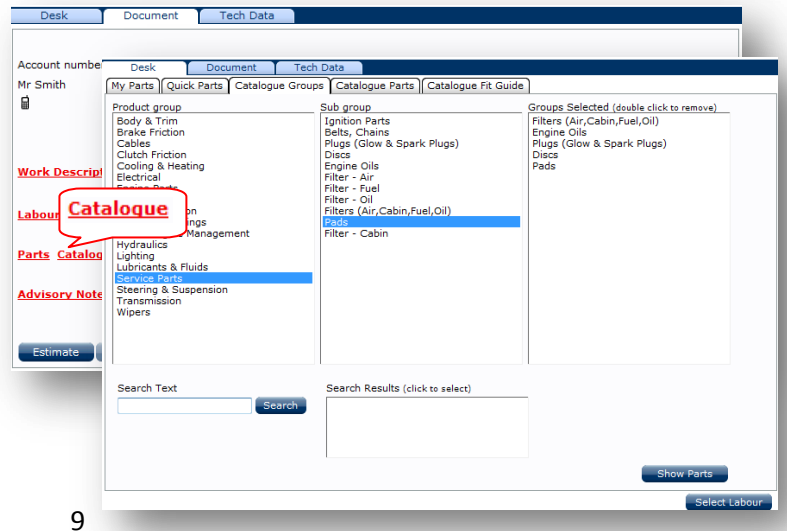

#### **The Document Screen Options**

By selecting the underlined headers for Work Descriptions, Labour, Parts and Advisory the user is taken from the Document screen to the Desk screen. The desk screen will be different depending on which link is selected

**Work Description Labour Jobs Catalogue Repair Times Service Consumables Advisory Notes**

**Work Descriptions** can be selected from a pre-defined list or manually created using the "free text" option. The new description can be stored for use again by entering a job code and summary

The add button will add the line to the document and return you to the document screen

If a job code and summary have been added then the job will be saved when the  $\Box$  add  $\Box$  button is used

#### **Labour** is selected in addition to the **Work Description**

Blue highlighted lines signify the customers default labour rate set up in the customer database. Use the  $\bigotimes$  option to change rate, time and technician

MOTs are also picked from the Labour section. Multiple additions can be made on this screen

The  $\begin{bmatrix} \end{bmatrix}$  button will add the line to the document and return you to the document screen

**Select Parts** Will take you directly to the parts screens

**Catalogue** will open the parts catalogue. Use the menus to pick the part groups required. Once all required groups have been selected click the button Show Parts

Groups picked by accident can be removed by double clicking them

#### Enter partial descriptions in the Search Text box to look for

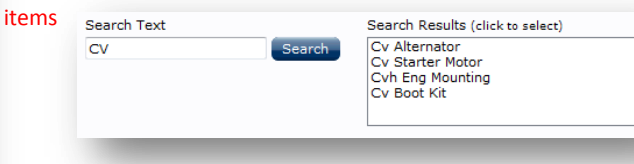

Select Labour Will take you directly to the labour screens

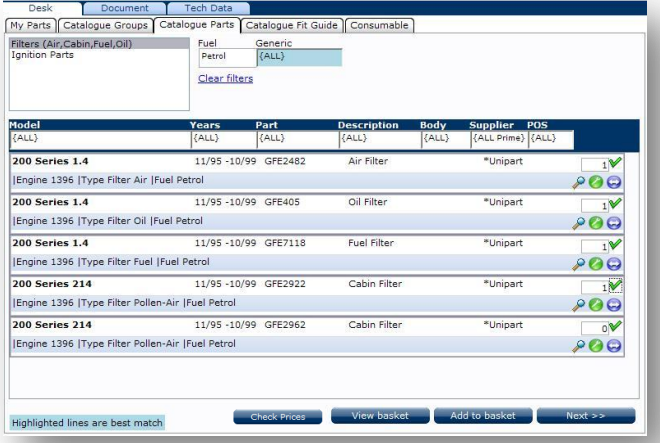

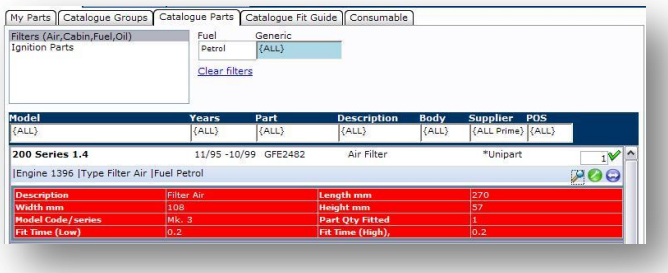

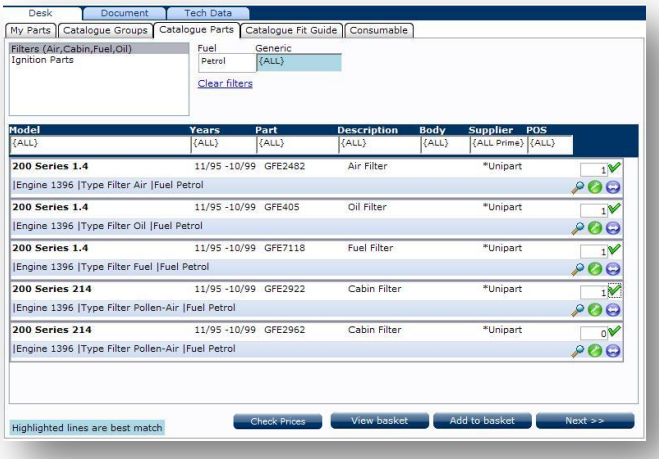

View basket Add to basket  $Next$  >> Checks on price and availability for all **Check Prices** parts shown in the product selectionView basket Add to basket Finish

#### **Selecting parts**

Select the required parts and quantities by product group

Search filters can be used to narrow searches where additional information is known

Use  $\blacktriangleright$  to see if other information/images/dimensions are available

Will move the selection to the next product group. After the last group is added it will return to the document screen

#### **Additional Information**

Additional information such as diagrams and dimensions can be found by selecting  $\mathcal{D}$ 

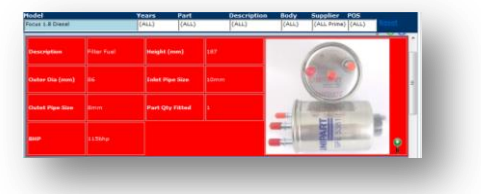

#### **Catalogue Options**

The choice range can be narrowed by selecting criteria from the drop down headings

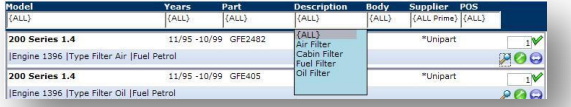

To select the parts required click the tick and the correct quantity will be added. The quantity can be changed by over typing the default amount. Quantities can also be changed from the main document screen

#### **If multiple sub groups have been selected:**

 $\Box$  Add to basket  $\Box$  Adds  $\Diamond$  items to the shopping basket

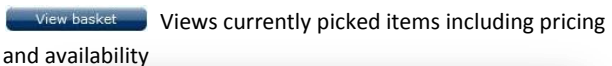

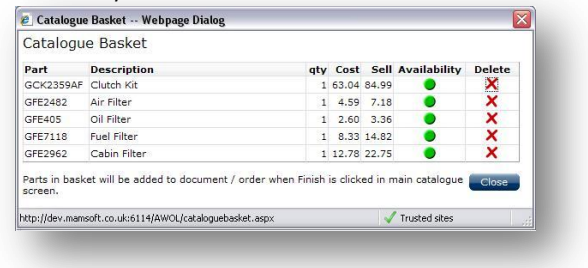

 $Next \geq 1$  Moves to the next product sub group

When all sub groups have been picked the  $\Box$  Next >> button will change to **which adds** the parts to the document

#### **Picking Exhaust Parts**

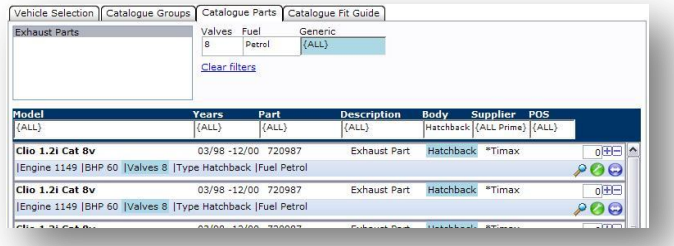

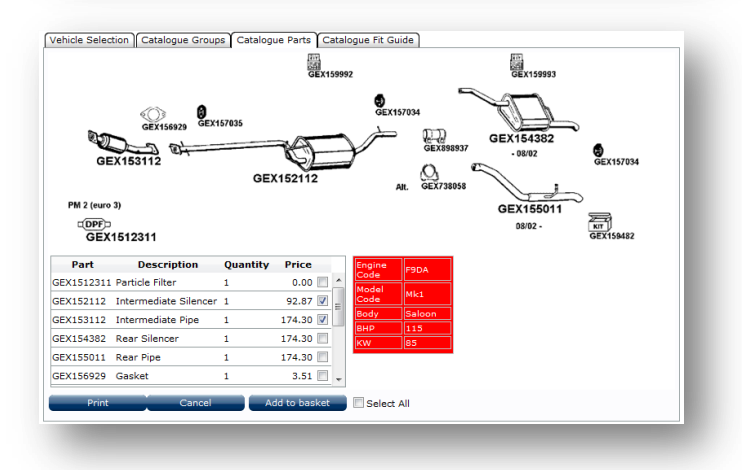

#### **Exhaust Parts**

If the exhaust parts you require are for a complete system or there are multiple parts that make up the exhaust system the  $\mathscr V$ will be replaced with  $\boxed{+}$ 

By selecting the  $\mathcal P$  button the exhaust image will be displayed along with a pick box to select the required parts.

Once all parts have been selected click the add to order button and a confirmation box will appear.

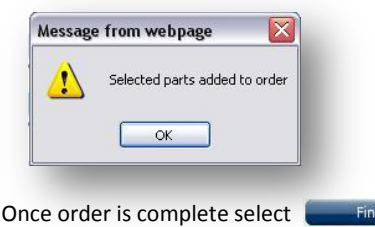

Prices displayed in the Exhaust screen are retail prices

#### **Buyers Guide and Cross Reference**

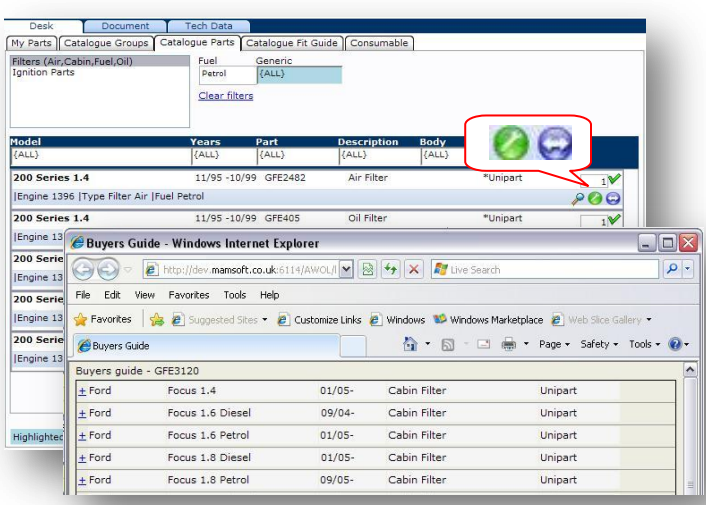

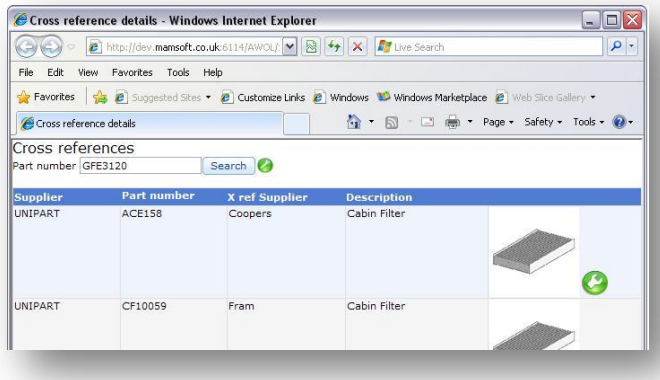

#### **Buyers Guide**

By selecting  $\bigcirc$  the buyers guide will display

The buyers guide will show a list of vehicles that also use this part application

#### **Cross Reference**

By selecting  $\Theta$  the cross reference screen will display

The cross reference guide will cross refer the Unipart number to other makes

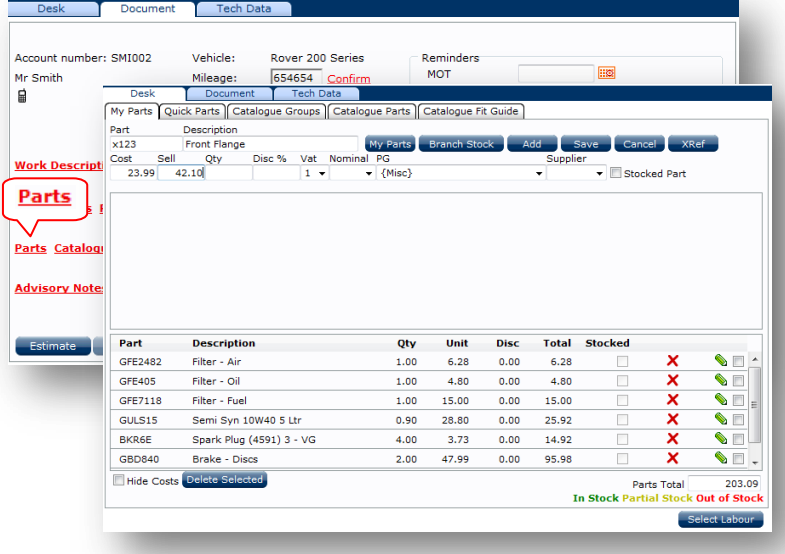

#### **My Parts**

The My Parts system allows the user to add *their own* parts or 3<sup>rd</sup> party parts to a document. Unipart parts can also be added using this screen without having to use the catalogue

To search Unipart, enter the part number and select **Branch Stock** this will check the part number at the branch and return the price and availability

To check your own stock, enter the part number and select My Parts and your local stock will be checked

To create a one off manual part number, enter the part details and select **Add** 

To create a manual part to add to your stock database for future use fill in all the details and select save

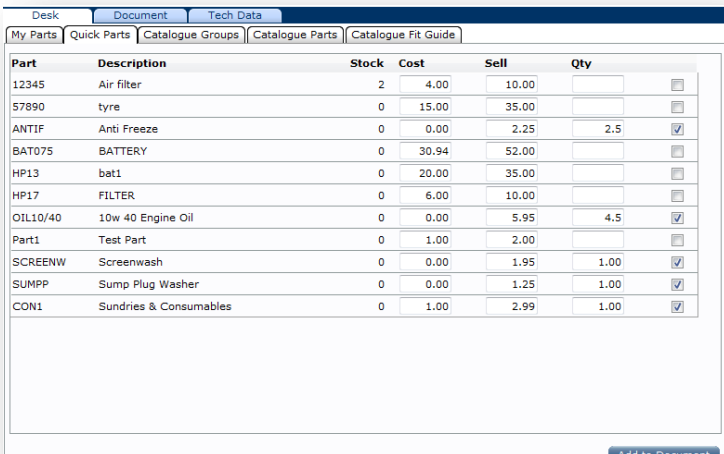

#### **My Parts – Quick Parts**

Parts that are flagged as **Quick Parts** in the Product Database (see page23) can be brought into the **My Parts** database by selecting the **Quick Parts** tab

Either add quantity if more than 1 or tick the box to select 1

Prices can also be over written before adding

When finished use Add to Document

#### **Catalogue Fit Guide**

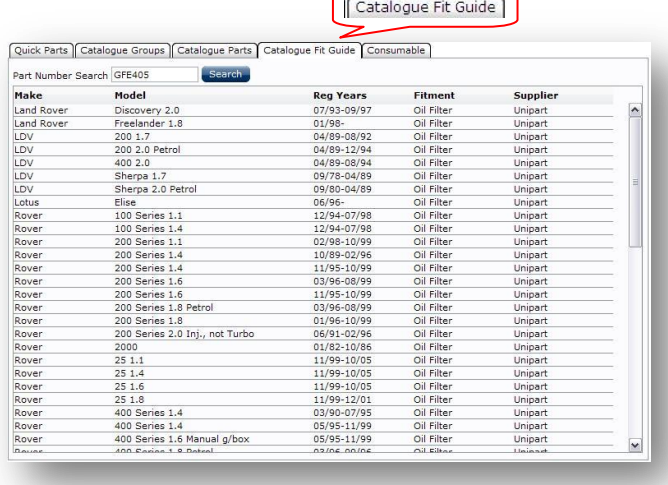

 $\subset$ 

#### **Catalogue Fit Guide**

Enter a part number – Select the  $\left[\frac{ {\rm Search}}{ {\rm button}}\right]$  and the screen will show the other vehicle makes and models that the selected part fits

## **Document Screen – Additional Information**

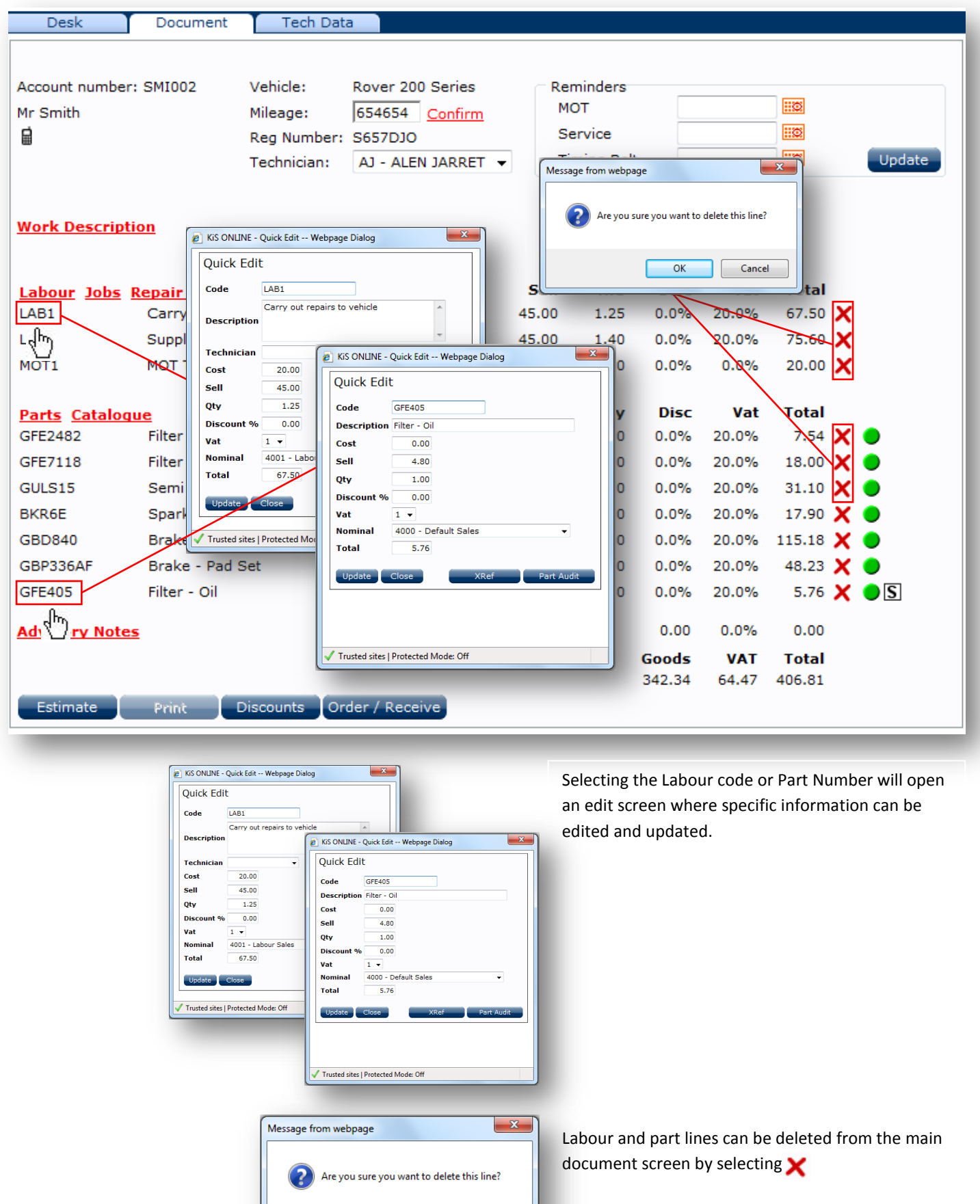

 $\overline{\alpha}$ 

 $Cancel$ 

#### **Stock Information**

**Visual Indicators – Unipart Product**

- **Required part available from branch The Condeted from branch Ordered from branch**
- **Required part low stock available Received from branch**
- $\bullet$ s **Available from branch and stock Non Unipart unknown product**

#### $\vert S \vert$ **Item saved as a stock part**

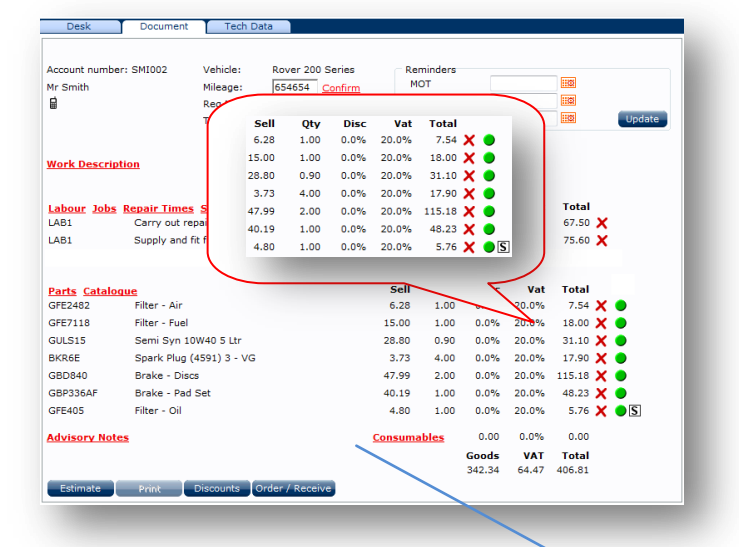

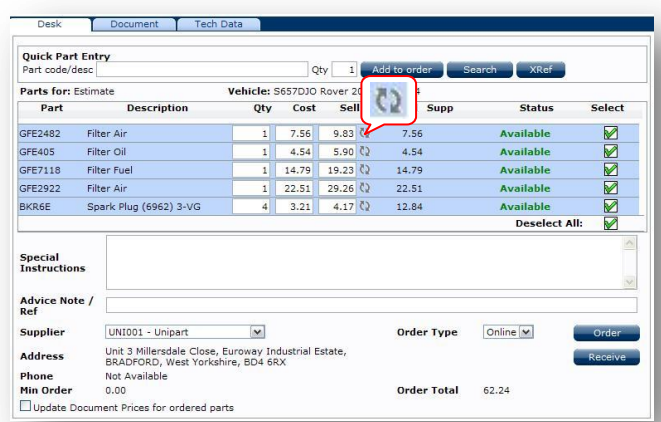

\*\*\*If prices have changed or Markon has been applied before ordering remove the tick from Update Document Prices for ordered parts to stop the latest prices being added to the document\*\*\*

Update Document Prices for ordered parts

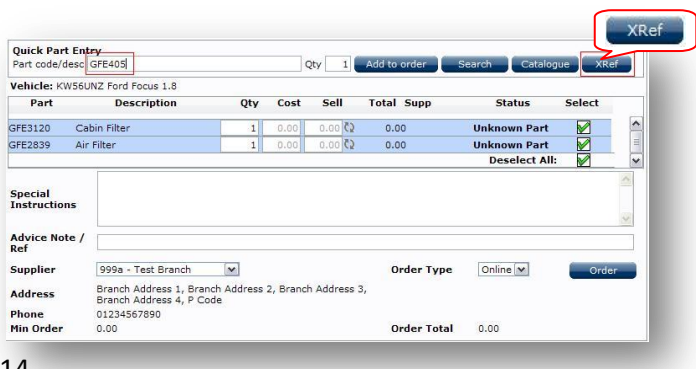

- -

#### **Product check**

When product is picked from the catalogue and placed on the document an automatic check is done on stock availability. Green shows that stock is available; yellow shows that stock may be available and the branch will advise once the order has been received

Where  $\left| \mathbf{S} \right|$  is shown in place of  $\bullet$  then the part is listed as a stocked item, the stocked item price will be shown. These items will also be included in the order/receive screen

Where  $\bigcirc$   $\boxed{S}$  are shown together, the part is available from both stock and branch

#### **Order/Receive**

**The Order/Receive button is located at the bottom of the main Document screen**

Using the order / Receive button the order/receive screen will open. Select the items to be ordered and select the **condering** button

If parts are available they can be received directly into the document at the point of ordering by selecting Receive

If the quantities have been changed, use the refresh button to check availability of the new quantities

Additional information can be added to the order by filling in the **Special Instruction** and **Order Ref** box

#### **Adding manual parts**

Parts can be manually added to the order by entering the details in the Part Code/Desc box and selecting Search to look up the part number. Use  $\Box$  xRef $\Box$  to cross refer numbers

#### **Order/Receive**

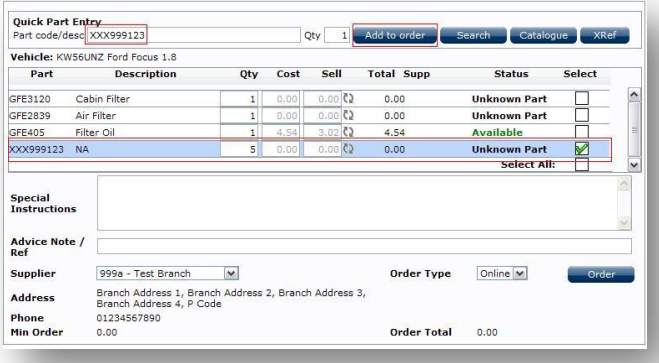

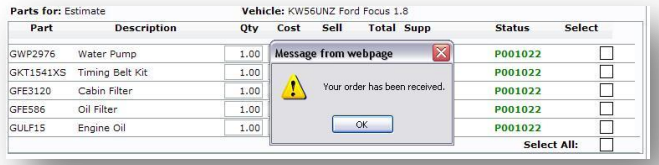

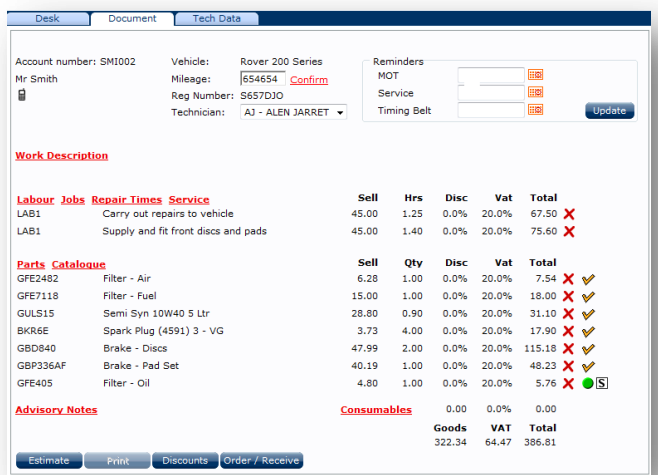

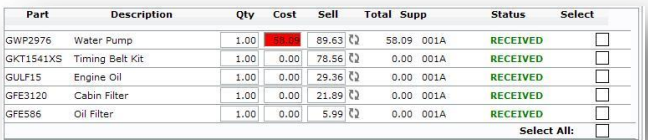

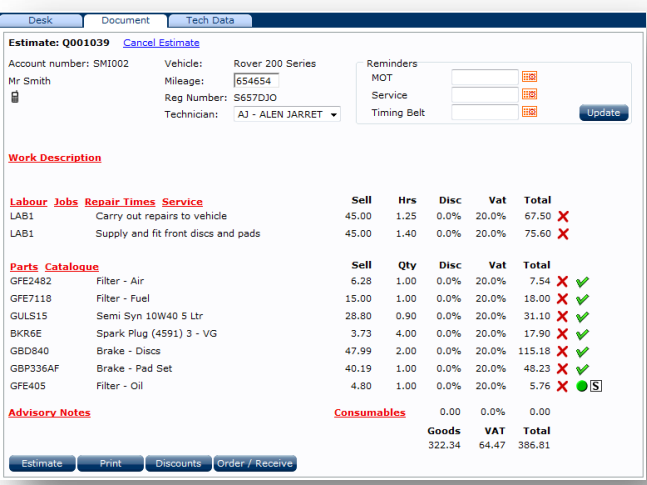

#### **Adding unrecognised part numbers**

Unknown part numbers or general part descriptions can be added by entering the details in the Part Code/Desc box and selecting Add to order

#### **Order Detail**

Once an order has been received at the branch an order received box will appear and an order number will be allocated to each part number

Parts that have been ordered will be indicated on the document screen by  $\mathbb V$ 

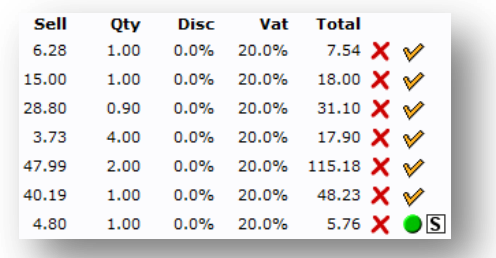

#### **Receive Detail**

Once an order has been marked as received the status will change to Received

Parts that have been received will be indicated on the document screen by  $\blacktriangledown$ 

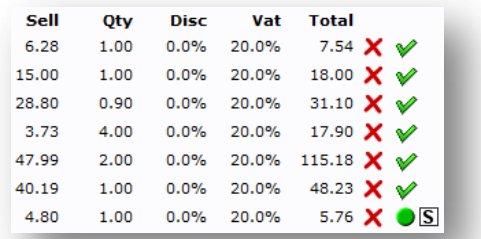

#### **Using Repair Times**

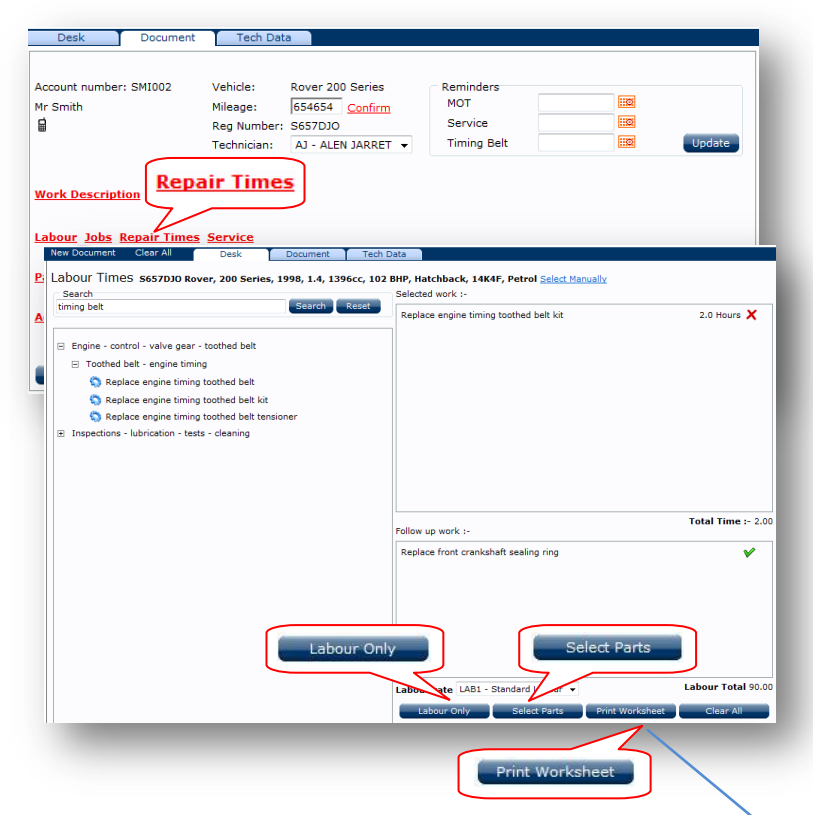

#### **Work Sheet Print**

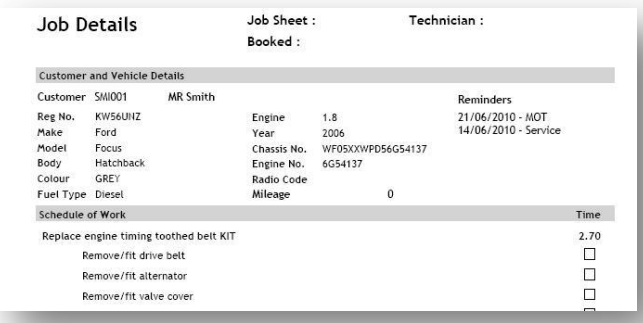

#### **Using Service Schedules**

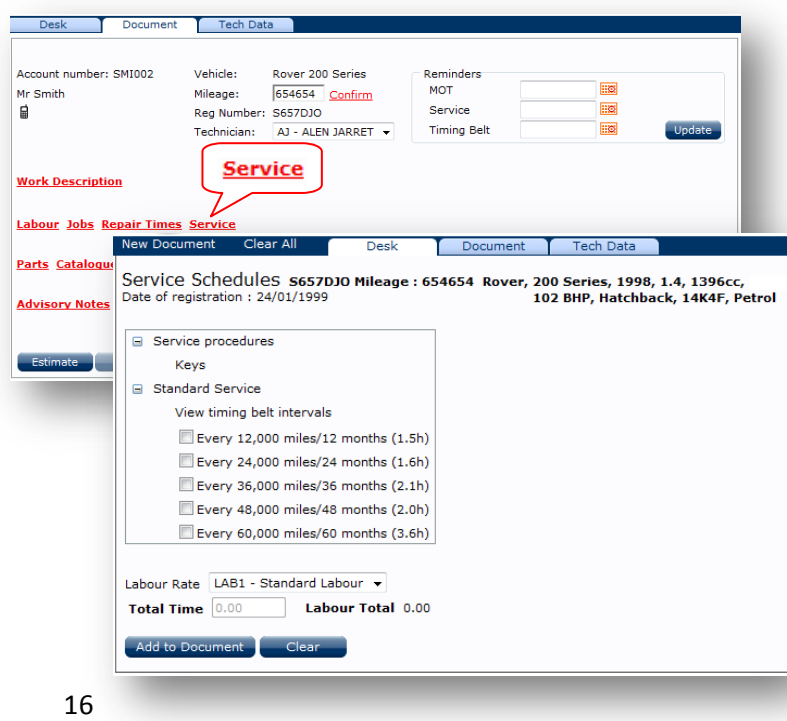

#### **Repair Times**

Selecting Repair Times from the document screen will open the repair time menu. The example left is for a timing belt kit

Basic descriptions can be added to the search box and searched for

Use the **[+]** buttons to expand the menu options

The labour rate shown will be the customers default labour rate

Follow up work can also be added and the time will be recalculated to include this information

Labour Only Will add the labour only to the document

Select Parts Will take you to the parts catalogue and add the labour to the document

#### **Work Sheet**

A work sheet can be printed giving step by step instructions on what is to be done

To select a work sheet to print select **Print Worksheet** 

#### **Service Schedules**

Selecting Service from the document screen will open the Service Schedule menu. The example left is for an Every 60000 mile service

Service procedures will be displayed to show additional information on remote key reprogramming and service light reset guides if available

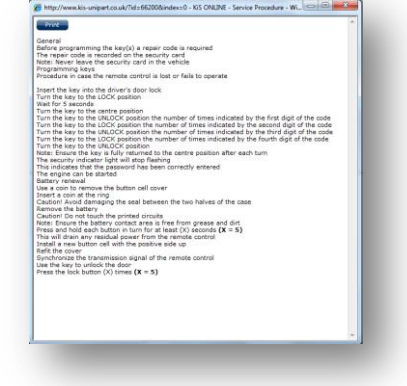

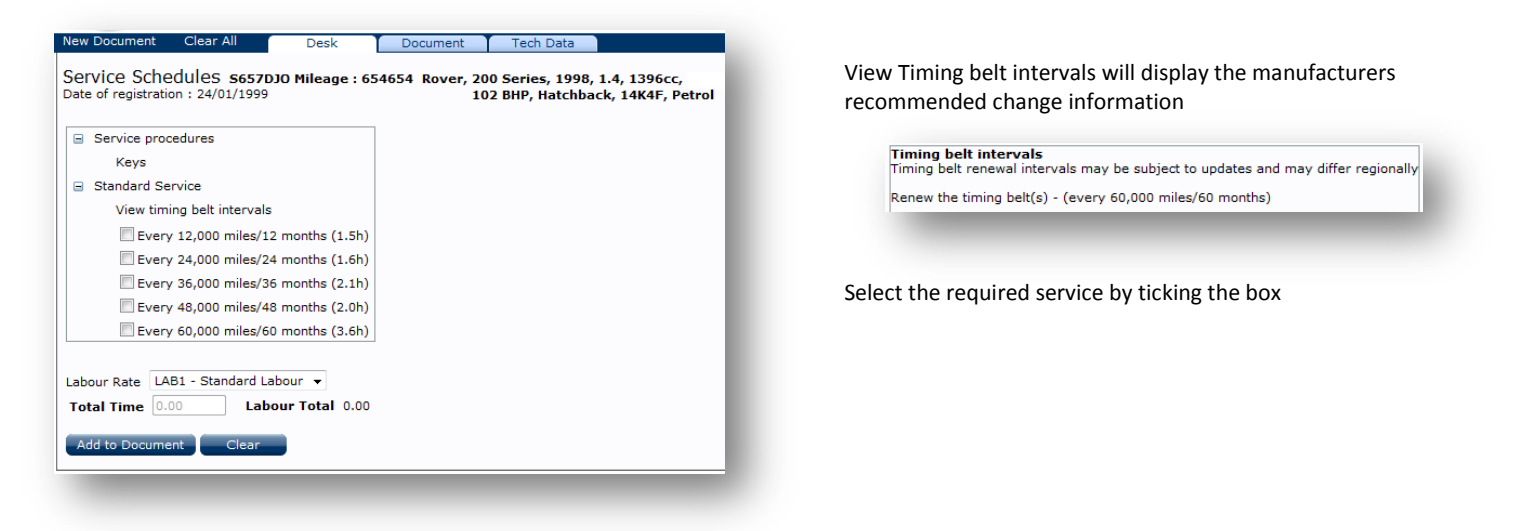

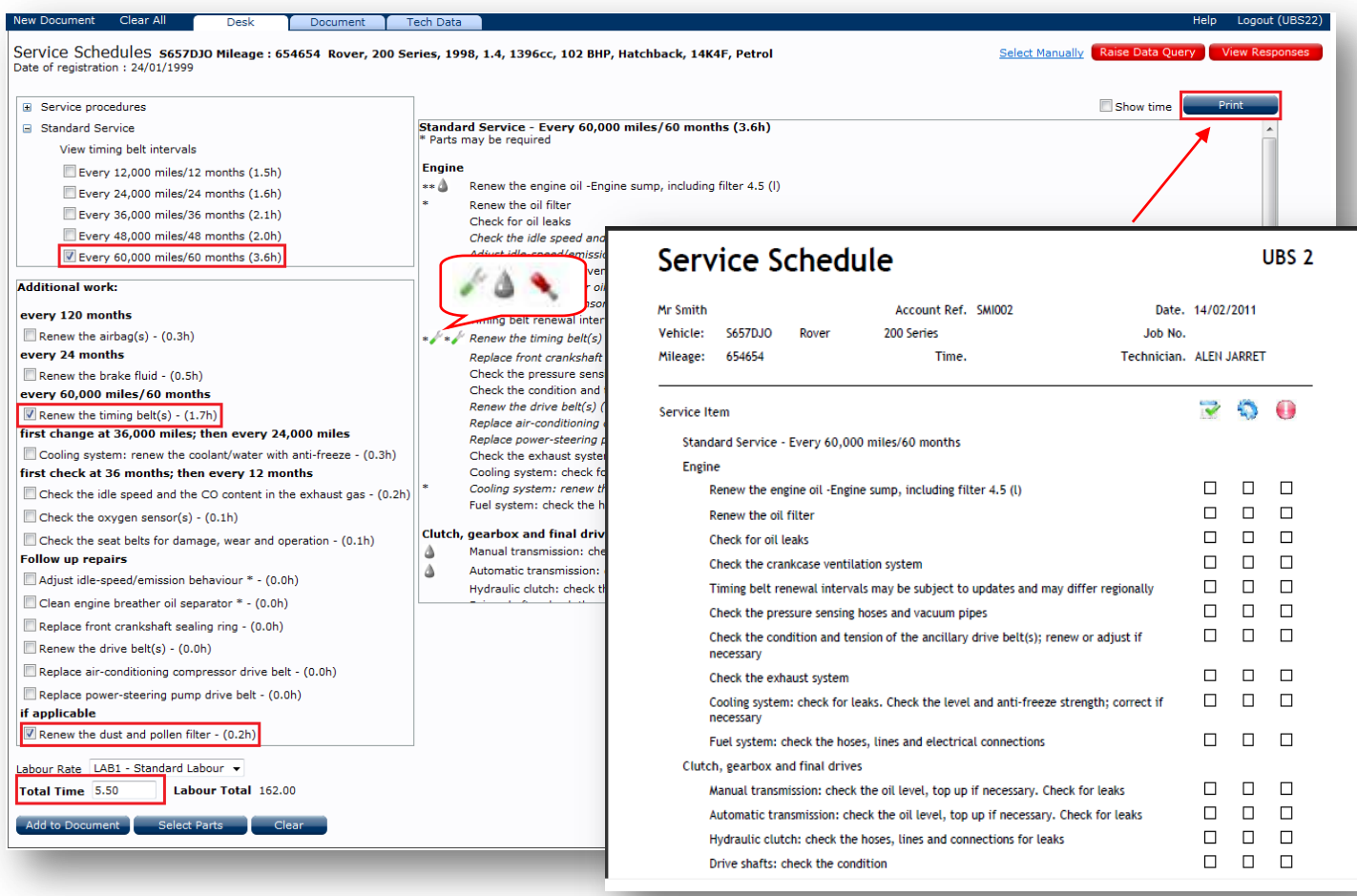

Service schedules are made up of standard work (main screen) and additional work (left screen). Any additional work selected will add on extra time and pick any required parts. To pick the parts for the service click Select Parts

The service schedule can be printed for technician use and customer information.

The icons listed in the main service screen are links to the **technical data/service data** extra modules and if clicked on will display information such as timing belt change procedures, brake disc thickness and pollen filter locations

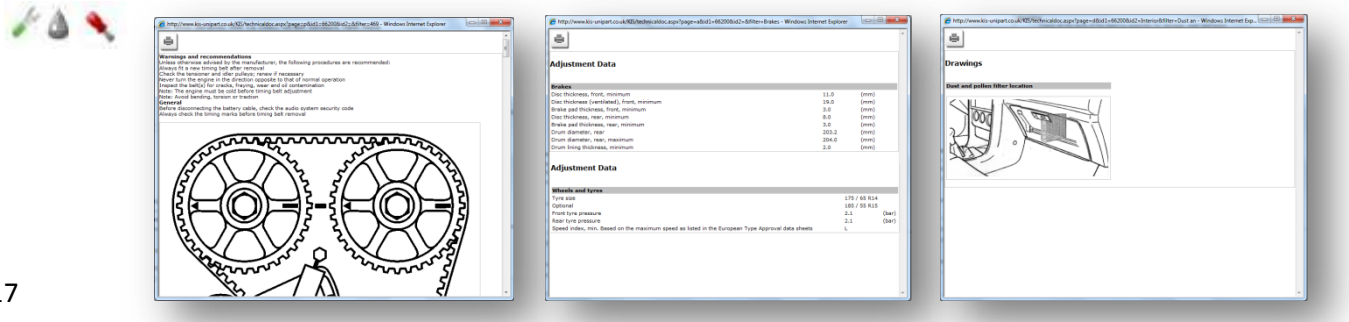

#### **Applying Discounts to a Document**

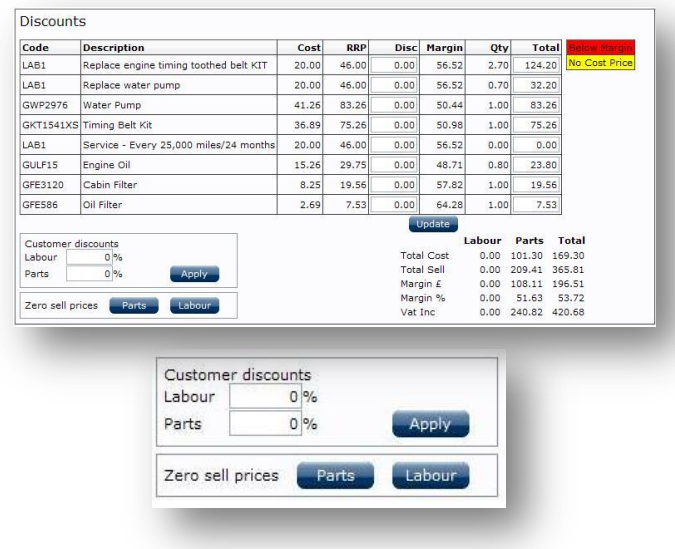

#### **Advisory Notes**

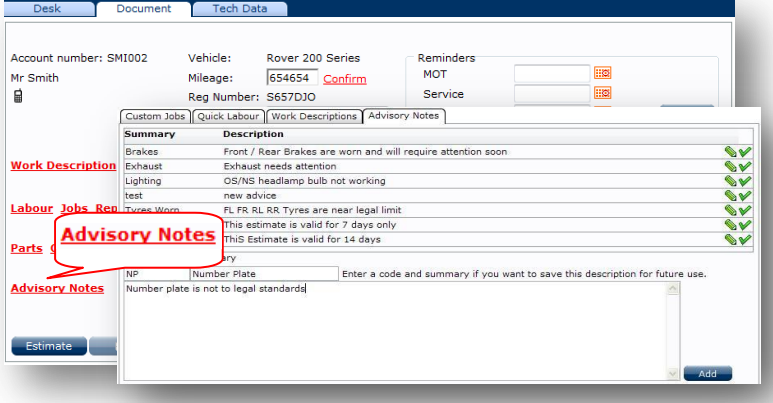

#### **Discounts**

**The Discounts button is located at the bottom of the main Document screen**

The **Discounts** button will open discount manager. By applying amounts in the Disc box and selecting the Update button the margin **%** and margin **£** will change

Lines that are below the required minimum margin will highlight in red

Discounts can be applied to total parts or total labour

Parts and/or labour retail prices can be set to zero

#### **Advisory notes**

Advice notes can be added to the document to highlight additional future work

Additional advice notes can be created by adding a code, summary and detail then Add

#### **Consumables**

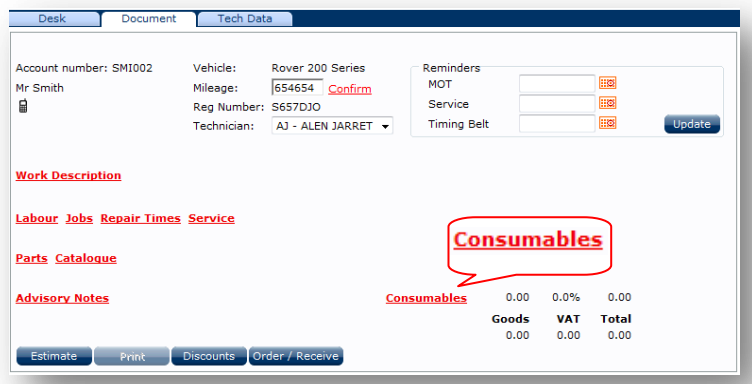

#### **Consumables**

Consumables can be added to the document by selecting the **Consumables** link. This will give options such as:

Type - % of Total, % of Parts, % of Labour or Fixed Amount

Percent amount

Amount (Max %) will cap the percentage at a given amount

Nominal – select which nominal code to use

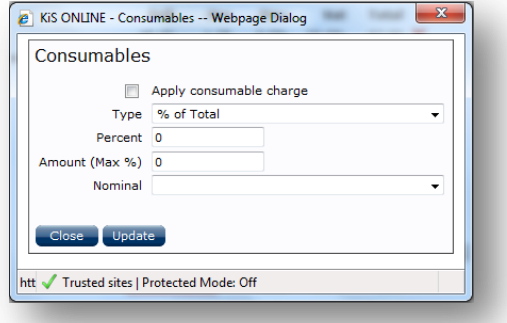

#### **Contact Options**

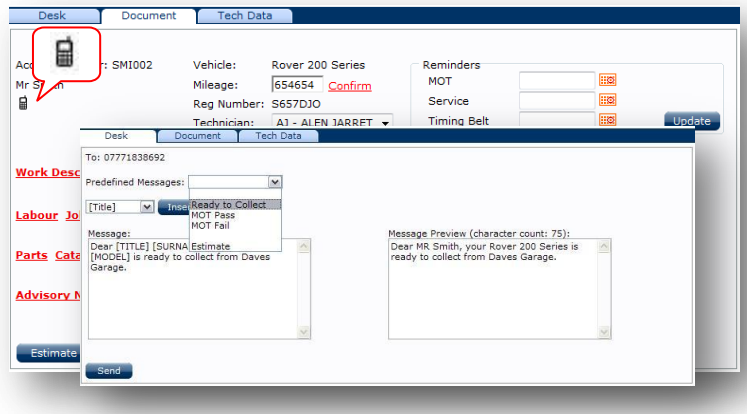

#### **Printing an Estimate**

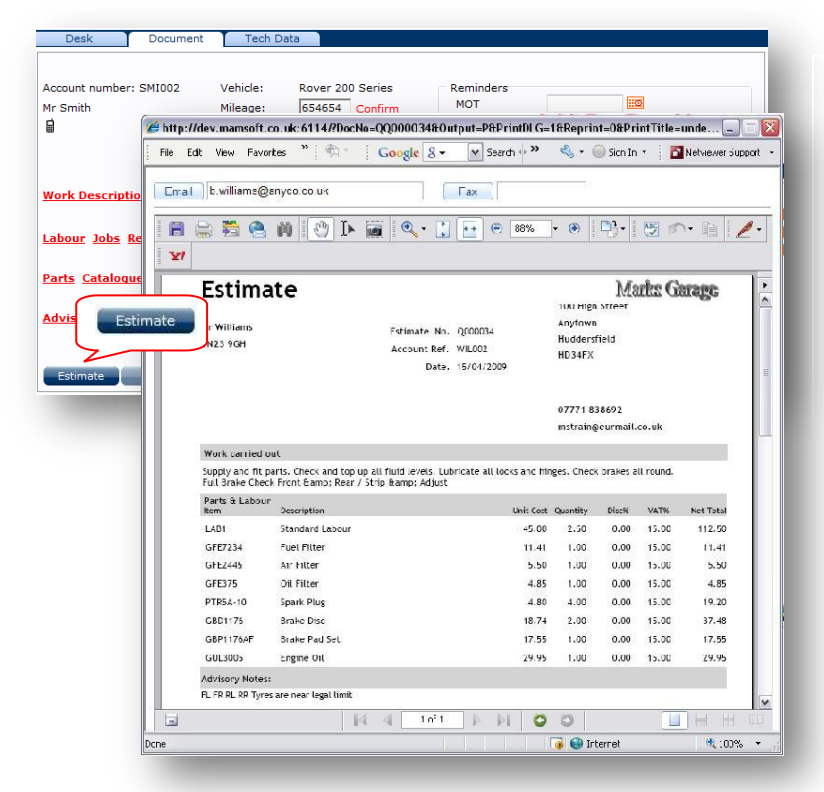

#### **Contact by SMS Text Messaging**

If you subscribe to the SMS module you can contact your customer by text message. Messages can be pre created and picked from a drop down list (see page 27) or ad-hoc messages can be created by typing in the message body and using the button to add merge fields where appropriate

When the message has been created a preview appears in the right hand screen. To send the message select send

#### **Estimate print**

From the main Document screen select Estimate. to create the document. Select Print to print it

This will show a print preview of how the document will look

Options at the top of the print screen will allow the document to be sent to a printer, emailed or sent to a fax service

#### **Estimate Search**

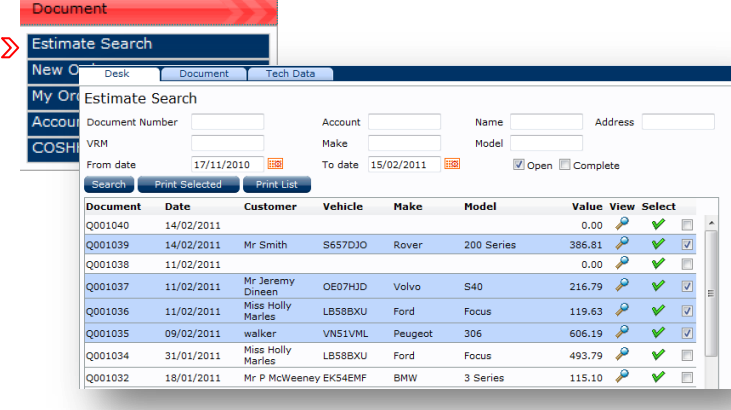

#### **Searching for Estimates**

From the left hand drop down menu select Document and Estimate Search

Estimates can be searched for using any of the following criteria

- Document #, Account #, Name, Address
- VRM, Make, Model
- Date from & Date to

Use  $\blacktriangleright$  to view or  $\blacktriangleright$  to edit.

If multiple estimates are to be for printed, tick the required boxes and select **Print Selected** 

#### **Transferring Documents**

#### **Customer - Cash Customer** × Account #: CASH Cash Customer Work Tel: Home Tel: Mobile: Edit Docs

#### **My Orders**

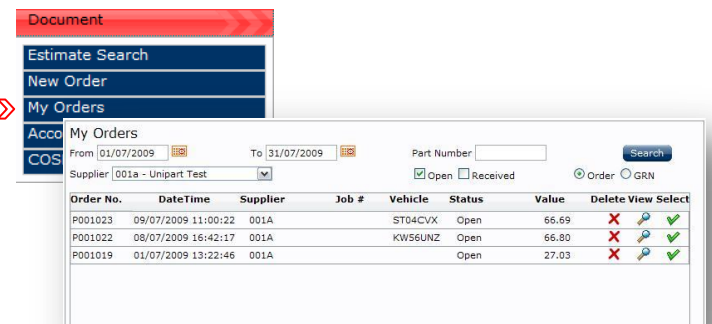

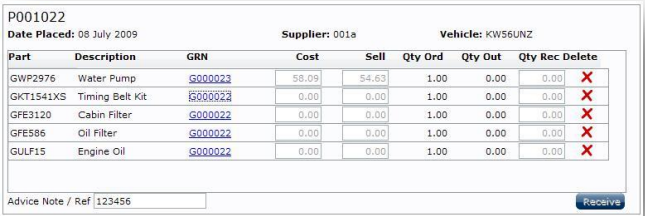

My Orders

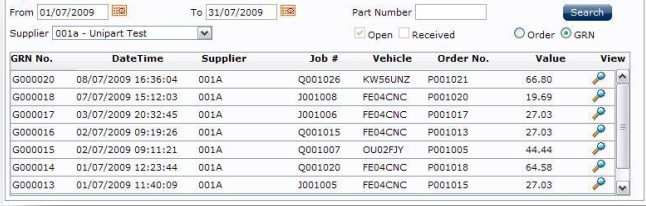

# **Account Enquiry**

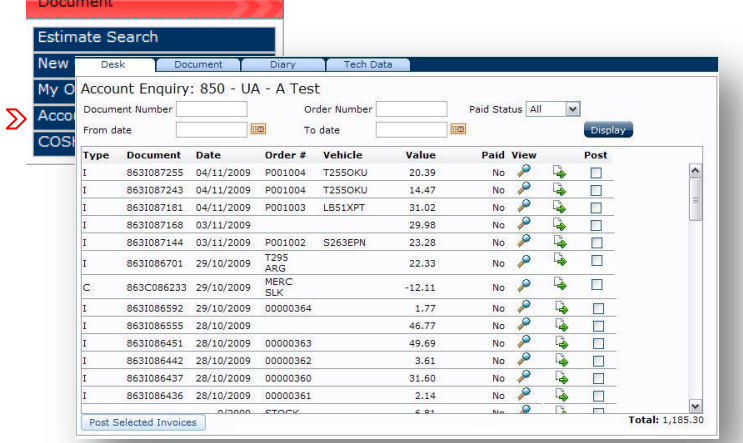

#### **Transferring Documents**

If a document has been created using the Cash Account and it needs to be moved to a customer use the  $\times$  button.

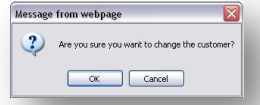

A prompt will ask if you wish to change the customer – select yes and either create a new customer or pick one from the customer database

#### **Searching for Orders**

From the Database drop down menu select Document and My Orders

Orders can be searched for using any of the following criteria

- Date from and to
- By Part number
- By Supplier

#### **Receiving Orders**

Open orders can be viewed by selecting  $\mathcal P$  or received by selecting  $\mathcal V$  . If the quantities received differ from those on the order the **Qty Rec** box's can be adjusted to reflect this and the order status will change from open to partial. A GRN number will be allocated to the parts once received

An order can be deleted by using  $\mathbf{\times}$ 

#### **GRN**

Once an order has been received, searches can be carried out by GRN

A GRN can be viewed by selecting  $\mathcal P$ 

#### **Account Enquiry**

The account enquiry screen is used to view your Unipart Automotive invoices and credits issued by the branch

This screen will enable you to see which documents are paid or unpaid

Invoice and credit reprints can be done by selecting

#### **COSHH Database**

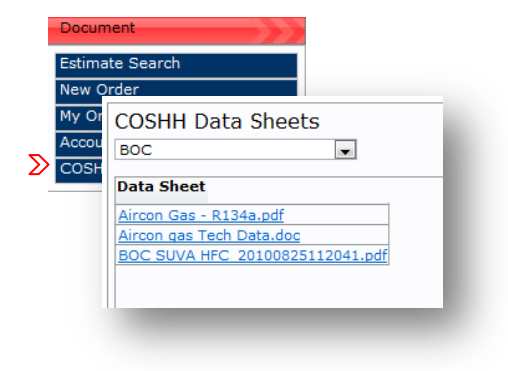

#### **Care of Substances Hazardous to Health**

The COSHH database contains detailed information on the safe handling, storage, health risks and composition for commonly used workshop chemicals

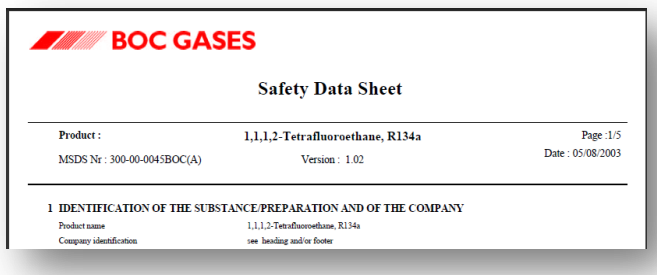

#### **Customer Relationship Manager**

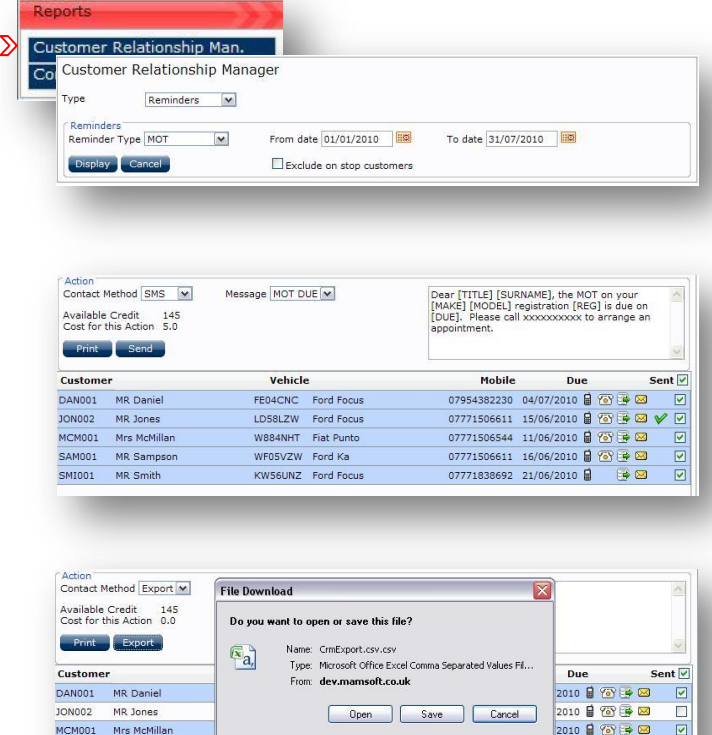

While files from the Internet can be useful, some files can pot<br>harm your computer. If you do not trust the source, do not ope<br>save this file. What's the risk?

2010

 $\Rightarrow \text{ } \text{ } \text{ } \text{ } \text{ } \text{ }$ 

#### **Communications**

AM001 MR Samps SMI001

SMI001 MR Smith

MP Smith

 $\bullet$ 

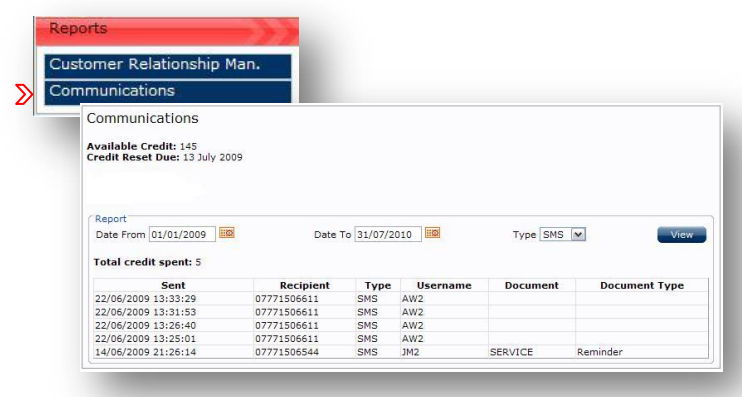

#### **Customer Relationship Manager**

From the Reports drop down menu select Customer Relationship Manager

The main function is to produce customer reminders. Select the type of reminder and the date from and date to fields then Display

Customers highlighted blue indicate that a reminder can be sent by the selected contact method. By changing the contact method, different information is displayed such as mobile number or email address. If using SMS, select the message you wish to use or create one in **User Options** under Messages (page28)

#### **Additional reports/customer & vehicle lists can be created by**

**changing type to File Export**

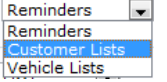

The reminder/contact information can be downloaded from KiS ONLINE and merged with your internal word processing systems to generate letters

See additional **Customer Relationship Manager** training guides available from the help desk

#### **Communications**

From the Reports drop down menu select Communications

Enter the date range and contact method followed by  $\blacksquare$  View to display all customers that have been contacted by the selected method between the selected dates

#### **Customer and Vehicle Database Menu – Additional Functions**

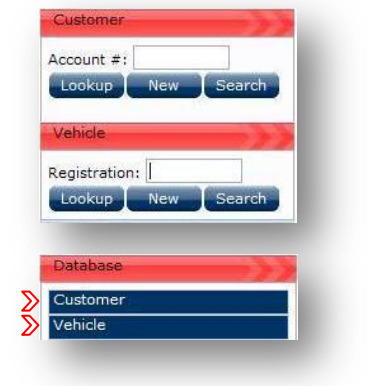

Although customers and vehicles are created by entering the details in the customer and vehicle databases it is not possible to delete customers and vehicles from these locations

To delete a customer or vehicle open the relevant database located under the main Database **The Contract of the menu** menu

Search for the required customer or vehicle and select the **Delete** button. Once the item has been deleted the action cannot be reversed

Any documentation stored against the deleted customer or vehicle can still be accessed

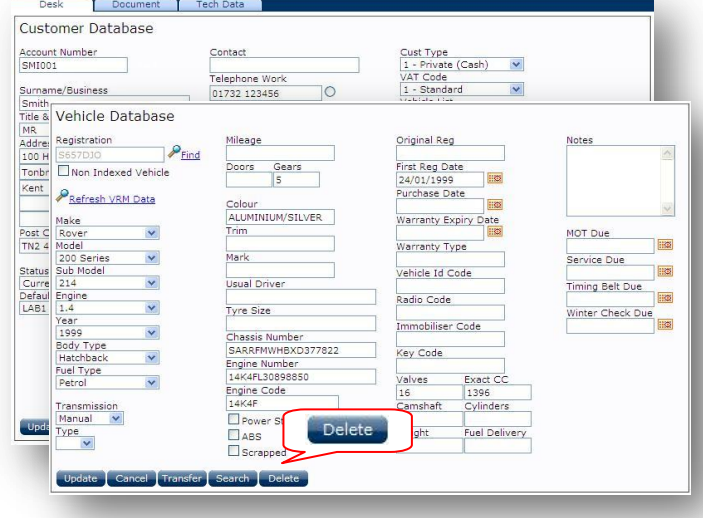

#### **Adding, Editing, Deleting Labour Rates**

**KiS ONLINE will cater for as many labour descriptions/rates that you wish to create. These can be used to distinguish between retail and trade, diagnostic and electrical, body-shop and mechanical, the choice is endless.**

**The labour database is also used to create MOT work if your garage is an MOT testing station. If your garage is not an MOT testing station but you still carry out MOT work for your customers additional information is required see page 8**

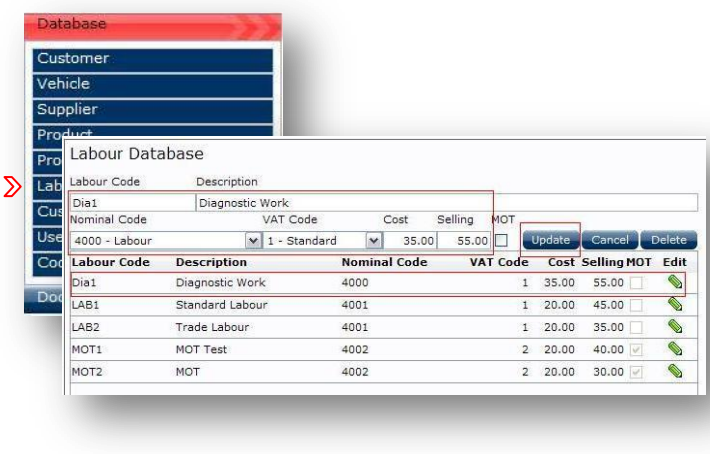

#### **Creating a New Labour Rate**

From the **Database** drop down menu select **Labour**

Enter the Labour code you wish to use, Labour description, nominal and VAT codes, cost and retail price.

Select update and the new labour rate will be created

To edit an existing labour rate select

To save changes select Update To delete a labour rate select edit then **Delete** 

#### **Adding, Editing and Deleting an MOT Rate**

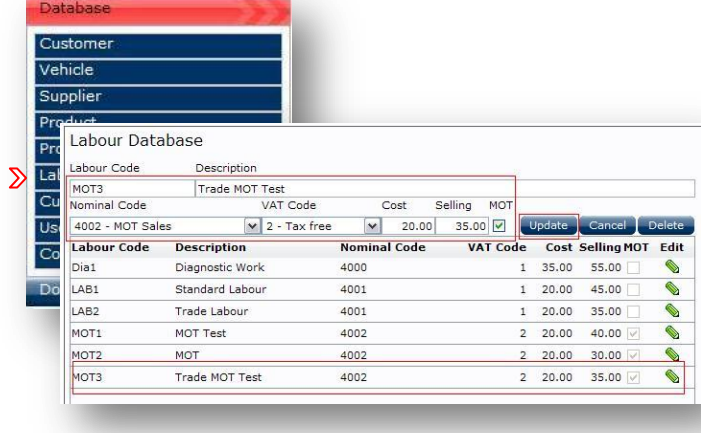

#### **Creating Suppliers**

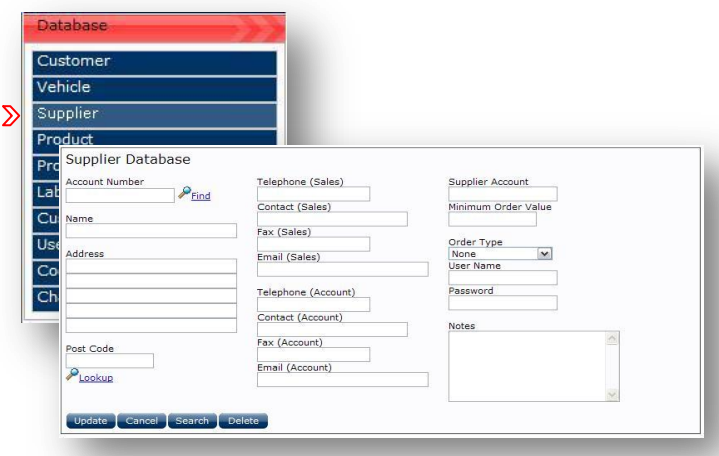

#### **Creating Product**

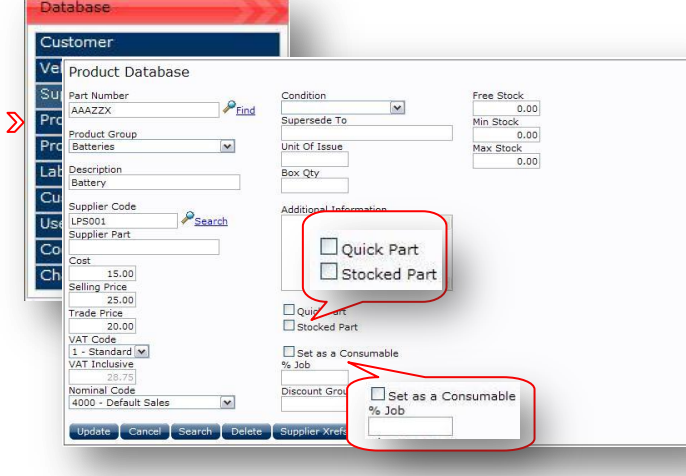

#### **Creating an MOT**

From the Database drop down menu select **Labour**

Enter the MOT code, MOT description, nominal and VAT codes, cost and retail price

Select update and the new MOT rate will be created

To edit an existing labour rate select

To save changes select Update To delete an existing rate select edit then **Delete** 

#### **Creating Suppliers**

From the Database drop down menu select Supplier

Enter all relevant details and when complete select the Update button

Suppliers no longer required can be removed by selecting Delete

#### **Product Database**

From the Database drop down menu select Product

Enter all relevant details and when complete select the update button

Parts no longer required can be removed by selecting pelete

Parts created as quick parts will display under the quick part option in the **Parts** link on the documents screen

Parts created as stocked parts can be searched for under the Parts link on the document screen by selecting My Parts

Parts that have both options ticked can be searched for by both options

Stocked parts will display on the document screen with by placing an  $\boxed{\mathbb{S}}$  on the part line

To create the part as a consumable tick the "Set as consumable" option with either a price or % of job

#### **Creating Custom Jobs – Fixed Price**

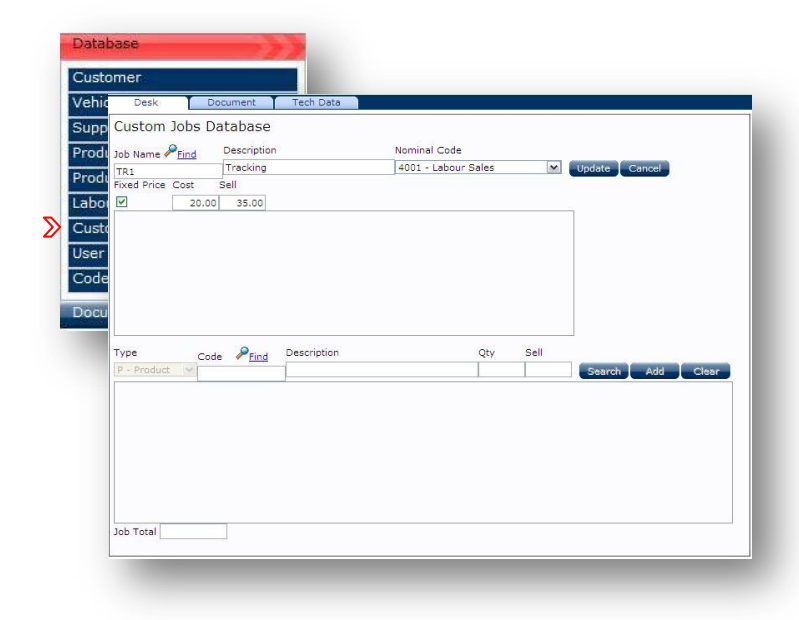

#### **Custom Jobs – Fixed Price**

Fixed price jobs can be created to cover off everyday work

To create a fixed price job, enter a job name, description and nominal code followed by a cost and sell price ensuring the fixed price box is ticked and update to confirm

#### **Creating Custom Jobs – Basic Labour Jobs**

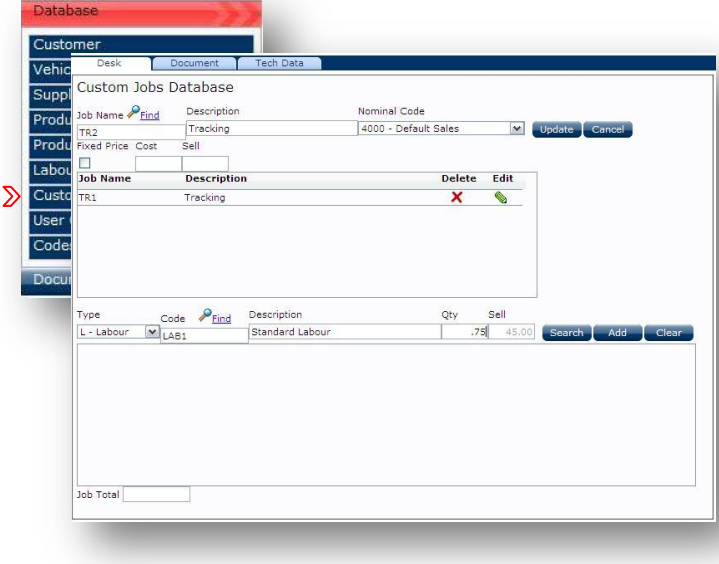

#### **Custom Jobs – Basic Labour Jobs**

Basic labour jobs can be created to cover off everyday work

To create a basic labour job, enter a job name, description and nominal code in the top section. To add labour, select **L-Labour** from the **Type** dropdown and choose the **Labour Code** you wish to sell out at and **Find** to fill in the Labour Description.

Enter the quantity and the job will be sold out at a fraction of the hourly rate chosen.

Select  $\leftarrow$  Add  $\leftarrow$  to add the labour line to the job

To confirm Update

#### **Creating Custom Jobs – Advanced Labour Jobs**

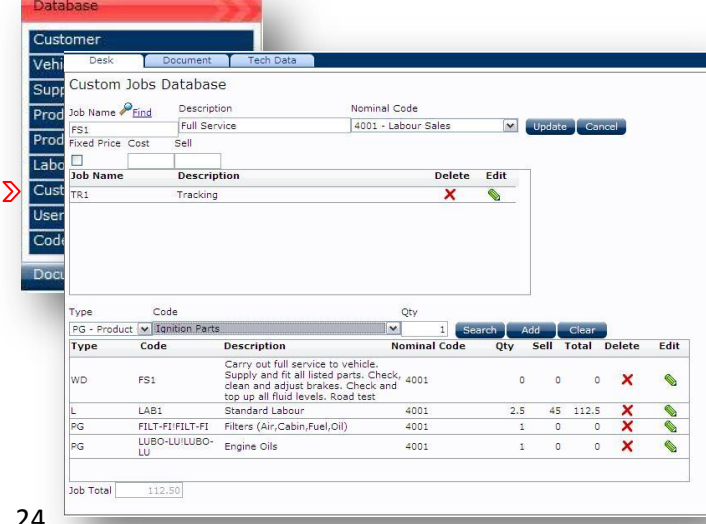

#### **Custom Jobs – Advanced Labour Jobs**

To create an advanced labour job, enter a job name, description and nominal code in the top screen section.

In the lower screen, additional criteria such as **Work Descriptions**, **Product**, and **Product Groups** can be added in the same way as **Labour** in basic labour jobs.

Where Product Groups are added, if the job is selected through the Document screen, the catalogue will open to choose the correct part numbers.

Select  $\leftarrow$  Add  $\leftarrow$  to add the additional lines to the job

Update To confirm and save

24

## **Using Custom Jobs**

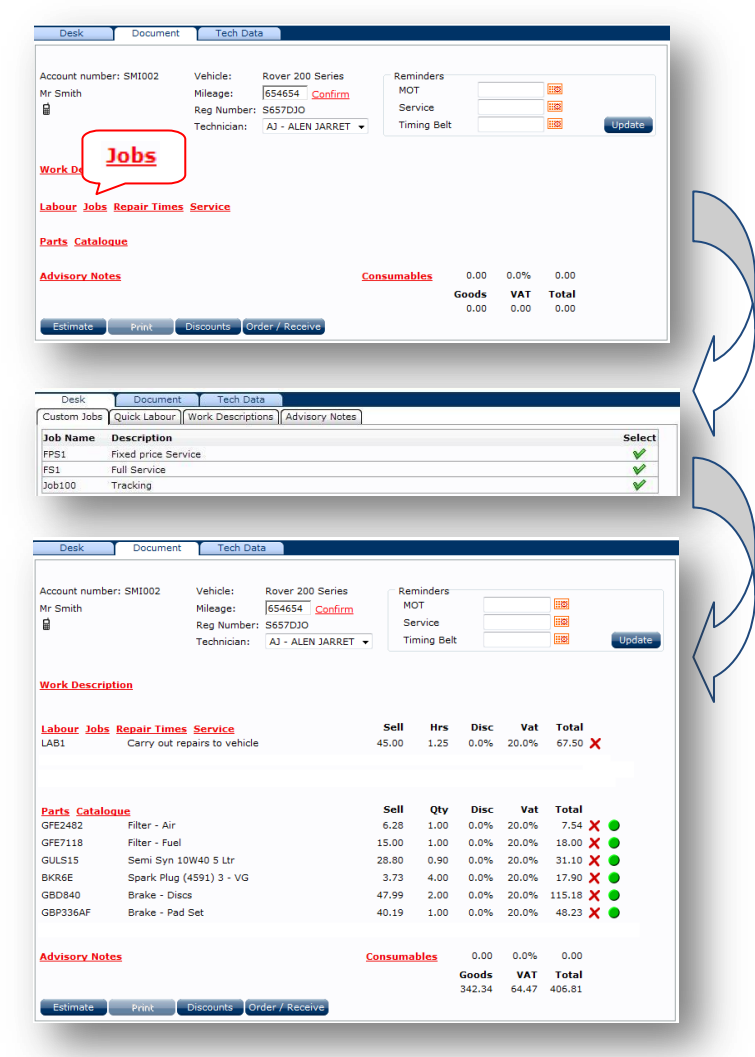

#### **Using Custom Jobs**

From the Document screen select the **Jobs** link which will open all the custom jobs created, use  $\blacktriangledown$  to select the required job

Basic and fixed price jobs will pull the correct information on to the document screen

Advanced labour jobs that have product groups listed against them will take the user through the catalogue to select the correct parts

Once all the correct parts have been selected the user will be returned to the document screen where any additional text and descriptions will be added

#### **Setting up the User Options**

#### **The User Options menu sets the system up to work in different ways**

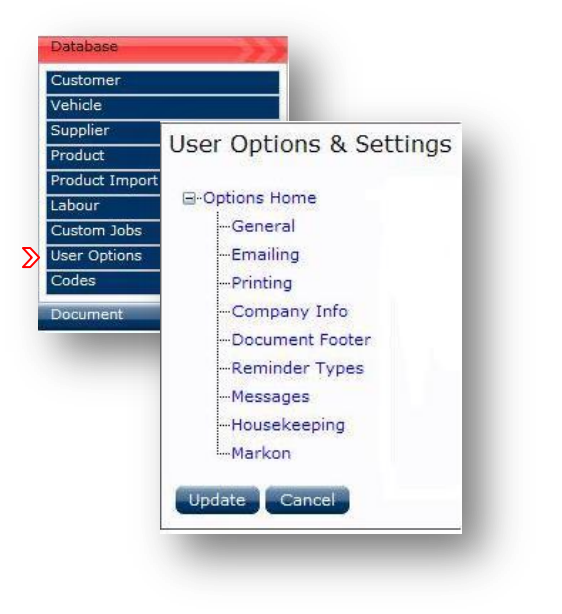

#### **User options**

User options can be set by selecting the **Database** dropdown and **User Options**

This will open a menu grid

Use **Update** to save changed information

Once individual sections are complete use  $\left[\begin{array}{cc} \text{Update} \end{array}\right]$  to save changes

#### **General**

#### **The general section lets you customise some of the default setting in the application – Not all options are available in KiS ONLINE 2**

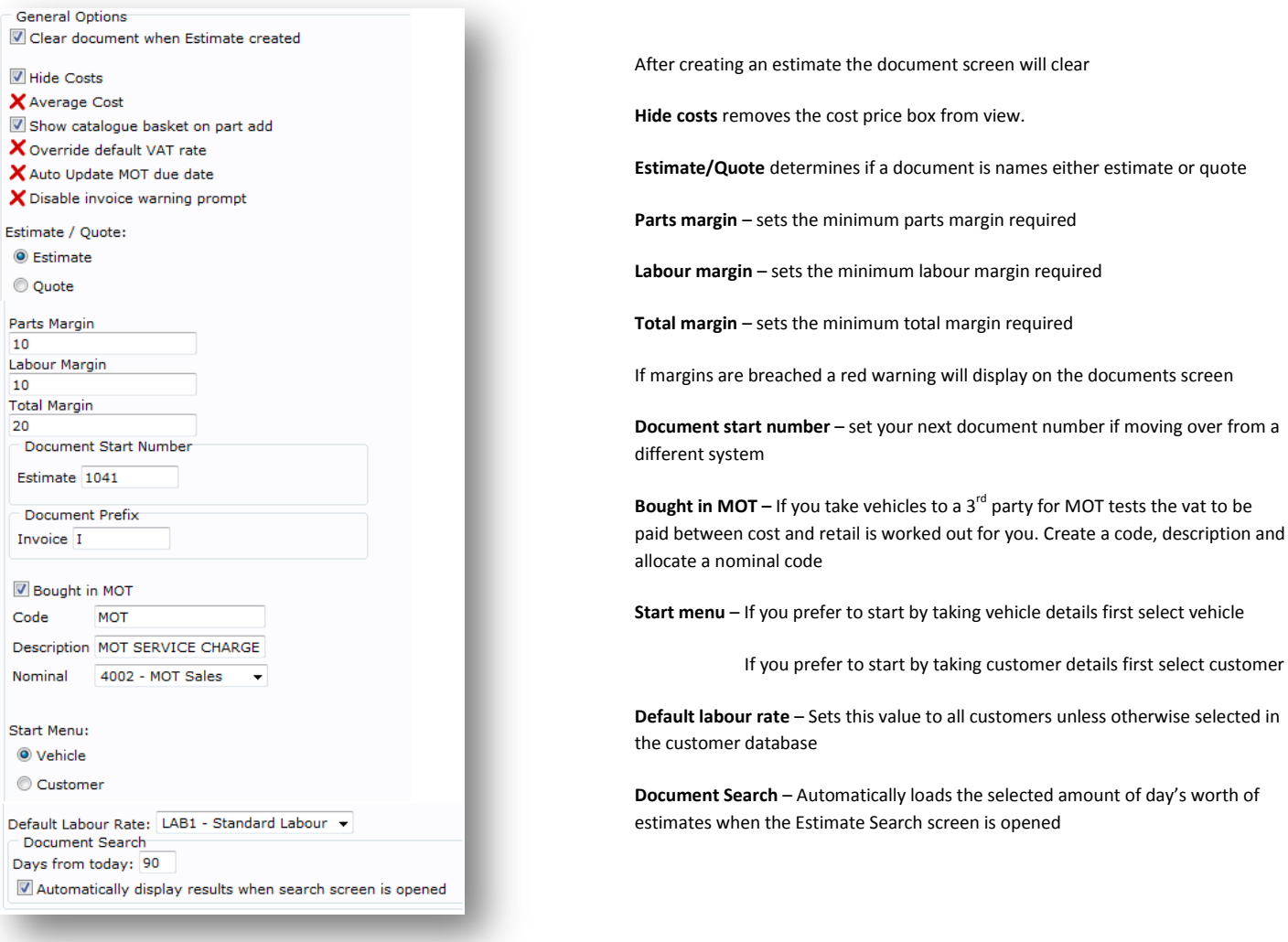

#### **Emailing**

**With KiS ONLINE you can email documents directly to your customers or suppliers. These emails can be tailor made to say whatever you decide and will automatically add your garage detail to them**

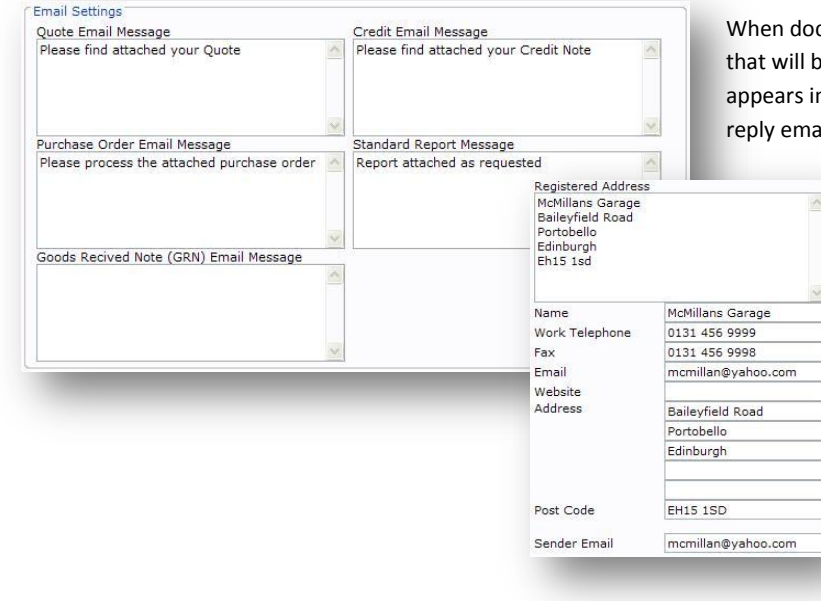

cuments are emailed the user can determine the message be sent with the specific document type. This information n the body of the email along with the garage detail and ail address picked up from the **Company Info** section

#### **Printing**

**If you have a company logo, a Car Care Centre logo or you can create your own document banner to upload onto your documents**

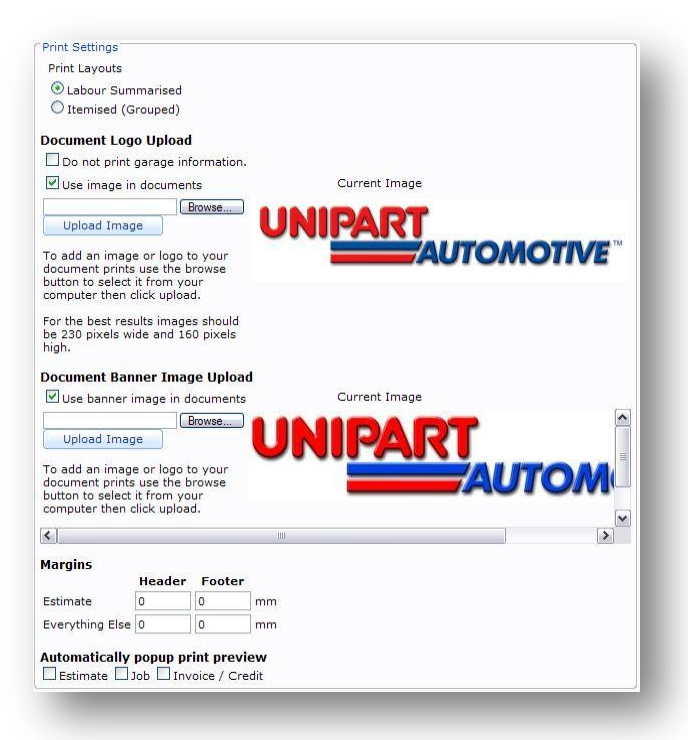

Print layouts change the way labour lines are printed on estimates and invoices

**Labour Summarised** will just show the labour amount per line **Labour Itemised** will show time, rate, discount and amount per line

If using headed paper select **Do not print garage information**

**Use Image in document** allows the user to upload own logo to appear on the top right corner of documents

**Use Banner Image in document** allows the user to upload a banner to appear across the top of documents

Document **margins** can be set to help centralise the print layout when using pre printed (headed) paper

Automatic popup of document types can be turned on or off. If you require the estimates to automatically popup for print or email when created tick the estimate box

#### **Company Information**

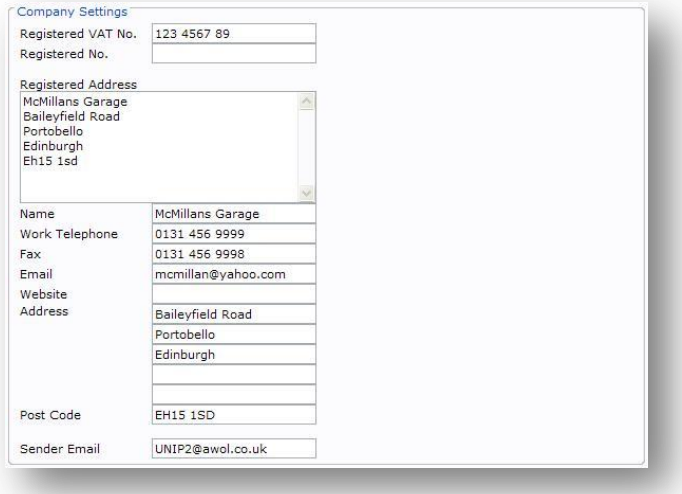

Fill in all required contact information to appear on documentation and in email text body.

#### **Document Footers**

**Document footers can be a great way to tell customers of additional services that you offer or of any promotions that you are running**

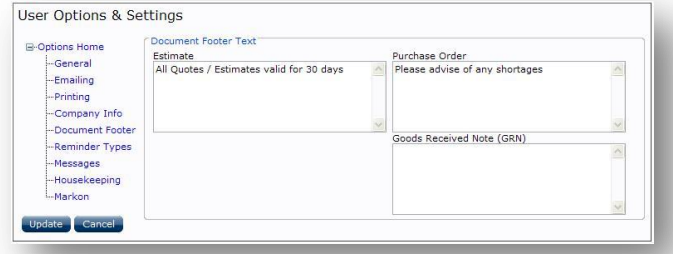

Enter your own messages to appear on the bottom of documents

Estimates valid for XX days

We would like to wish all our customers a very happy Christmas

We are now able to service your air conditioning unit

#### **Reminder Types**

**Sending reminders can be a great way of generating repeat business and is an even better way of showing your customers that their business means a great deal to your business**

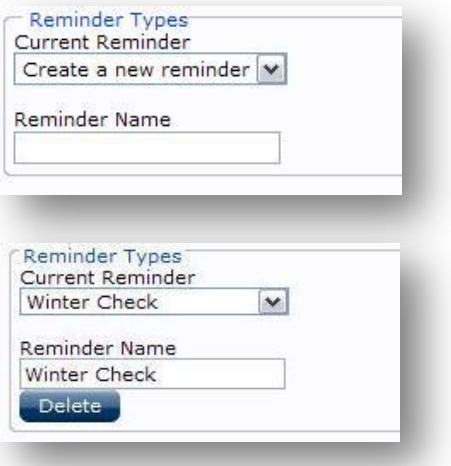

Create reminders for other work. New reminder types will appear on the document screen and in the vehicle database

Type the reminder name and select update and the new reminder will appear in the drop down options

To delete a reminder type, select the reminder you want to delete from the drop down options and a delete button will appear

#### **Messages**

**KiS ONLINE can be set to communicate to your customers in many different ways. It can send out text messages for reminders or just to tell your customer that their car is ready to collect**

#### Messages <sup>O</sup> Reminders **C** General Message Code **Brief Description** SMS Message [Title] Add **Brief Description** Message Code Service & MOT Email Message [Title] SMS Message [Make] D - I Dear [Title] [Surname] the MOT and Service are now due on you

Select the type of message to create (Reminder/General)

Enter the message name in the Brief Description box

Using the **Add** button select the merge fields to appear in the message

Enter free text around the valid fields to create the message

The message is accessible when the SMS button is selected

SMS messages are sent from our SMS bureau so you need to add the company name/number to any messages you create

#### **Housekeeping**

**To access housekeeping you will need to contact Unipart Business Services on 01865 383868 for a password. Before a password is given we will warn you of the damage that can be done if not used correctly**

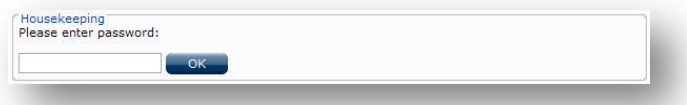

A password needs to be obtained in order to run housekeeping as vital data can be lost.

#### **Markon**

**The markon option will allow you to tailor the retail prices that you charge. This can be done across the board on all Unipart retail prices or for specific product groups** 

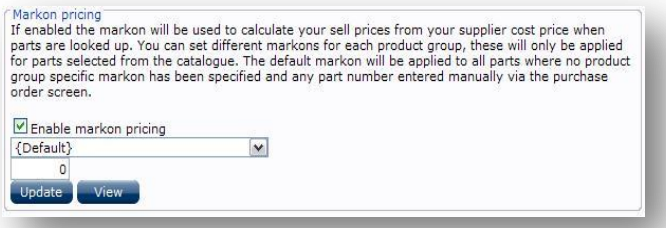

Rather than using Unipart retail prices, a markon as a percentage of cost can be applied either as a default across the board or by specific product groups

Select the product group and add the percentage on cost and update. You can apply different percentage rates to different product groups – Markon will only be applied to product picked from the Unipart Catalogue

#### **Setting up Codes**

#### **User codes are used to change other aspects of KiS ONLINE**

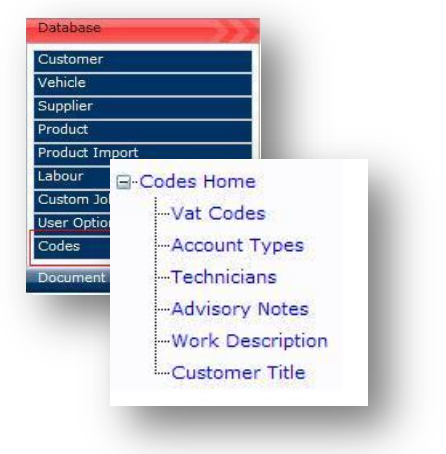

## **VAT Codes**

# VAT Codoc

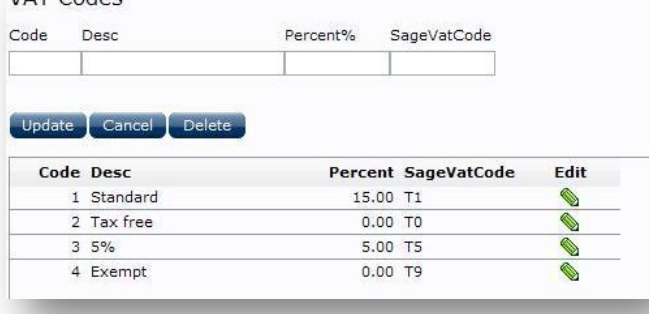

## **Account Types**

#### **Customer Account Types** Code Description Update | Cancel | Delete Code Desc Edit 1 Private (Cash) Ò 2 Private (Account) ◈ 3 Business ♦  $\Diamond$ 4 Insurance 5 Internal  $\bullet$ 6 Bodyshop  $\bullet$ 7 Internal ♦

#### **Code maintenance**

All codes for KiS On-Line are controlled under the Code Maintenance Screen

This code option screen is located under the database header

To create new VAT codes enter the code, description and percentage and Sage VAT code

To edit an existing code select

To save changes select Update

To delete select edit then **Delete** 

Customer account types are used for generating reports for work carried out on specific customer categories

To create new account type, enter the code and description

To edit an existing code select

To save changes select Update

To delete select edit then **Delete** 

#### **Technicians**

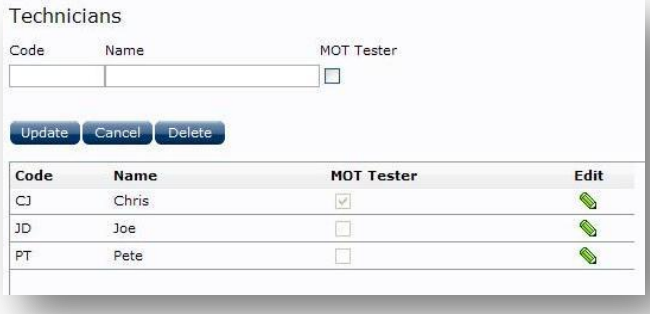

To create new Technician enter the code, technicians name and flag if MOT tester qualified

To edit an existing technician select

To save changes select Update

To delete select edit then **Delete** 

#### **Advice Notes**

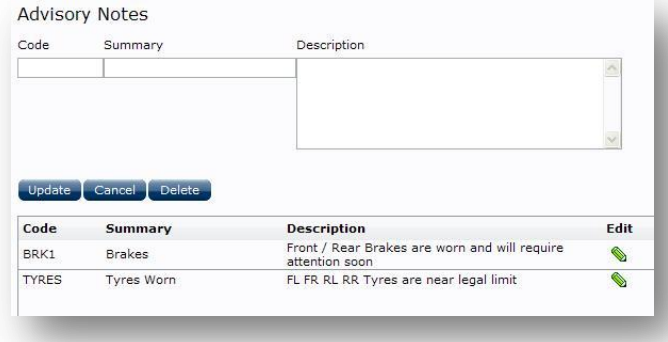

**Work Descriptions**

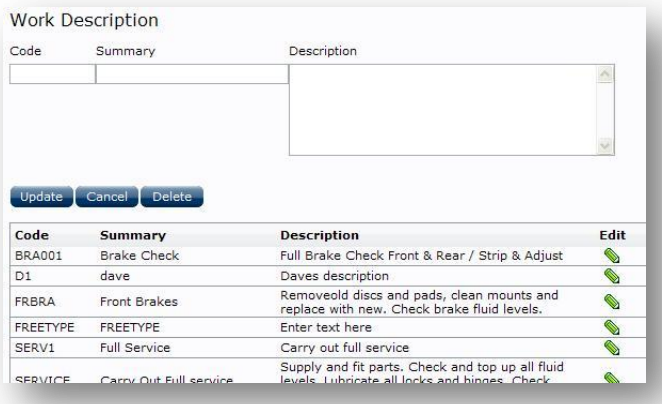

To create new advisory note enter the code and summary followed by a detailed description statement.

To edit an existing technician select  $\mathbf$ 

To save changes select update

To delete select edit then Delete

To create new work description, enter the code and summary followed by a detailed description of work to be done.

To edit an existing technician select  $\Diamond$ 

To save changes select Update

To delete select edit then **Delete** 

#### **Customer Title**

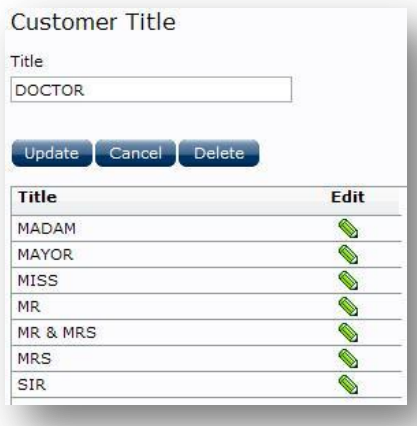

To create new customer title, enter the description in the title box and select Update

To edit an existing title select  $\bigotimes$ 

To delete select edit then **Delete** 

#### **Resetting Your Password**

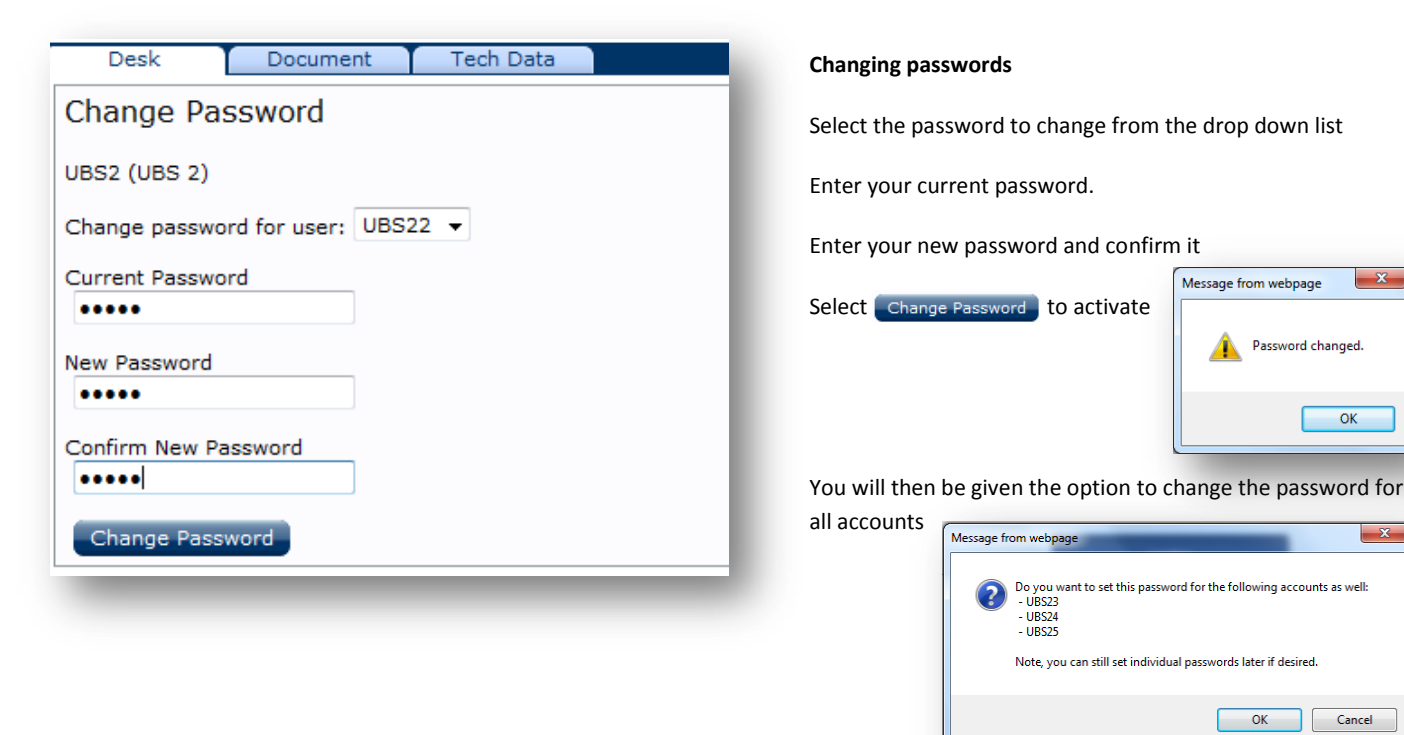

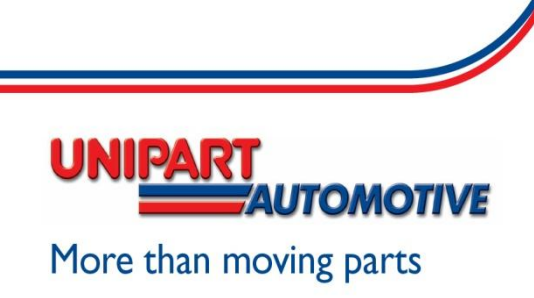

 $\overline{\phantom{0}}$ 

 $\overline{\mathbf{x}}$ 

 $\overline{\phantom{a}}$  ok